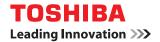

## **MULTIFUNCTIONAL DIGITAL COLOR SYSTEMS**

# **Troubleshooting Guide**

С-STUDIO2050c/2550c С-STUDIO2051c/2551c

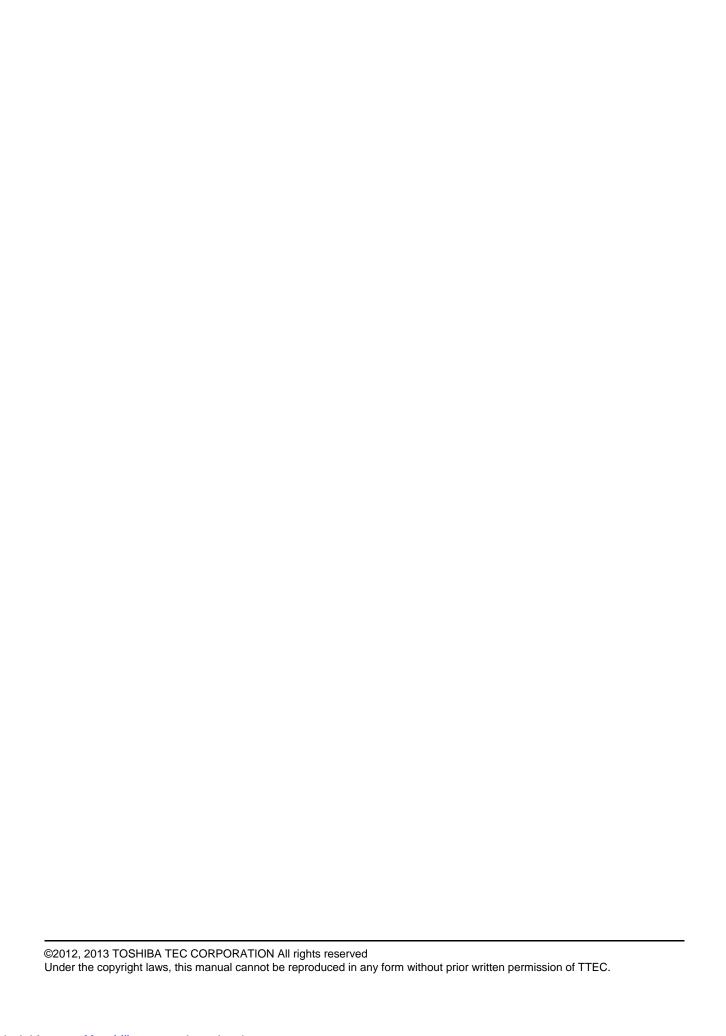

#### **Preface**

Thank you for purchasing TOSHIBA Multifunctional Digital Systems. This manual describes how to troubleshoot the problems that could occur while you are using the equipment. Keep this manual within easy reach, and use it to configure an environment that makes the best use of the e-STUDIO's functions.

This equipment provides the scanning/printing function as an option. However, this optional scanning/printing function is already installed in some models.

#### ■ How to read this manual

#### ☐ Symbols in this manual

In this manual, some important items are described with the symbols shown below. Be sure to read these items before using this equipment.

**⚠ WARNING** 

Indicates a potentially hazardous situation which, if not avoided, could result in death, serious injury, or serious damage, or fire in the equipment or surrounding objects.

**⚠** CAUTION

Indicates a potentially hazardous situation which, if not avoided, may result in minor or moderate injury, partial damage to the equipment or surrounding objects, or loss of data.

Note

Indicates information to which you should pay attention when operating the equipment.

Other than the above, this manual also describes information that may be useful for the operation of this equipment with the following signage:

Tip Describes handy information that is useful to know when operating the equipment.

Pages describing items related to what you are currently doing. See these pages as required.

#### **□** Options

For the available options, refer to "Options" in the Quick Start Guide for this equipment.

#### Screens

- Screens on this manual may differ from the actual ones depending on how the equipment is used, such as the status
  of the installed options.
- The illustration screens used in this manual are for paper in the A/B format. If you use paper in the LT format, the
  display or the order of buttons in the illustrations may differ from that of your equipment.

#### □ Trademarks

- The official name of Windows XP is Microsoft Windows XP Operating System.
- The official name of Windows Vista is Microsoft Windows Vista Operating System.
- The official name of Windows 7 is Microsoft Windows 7 Operating System.
- The official name of Windows Server 2003 is Microsoft Windows Server 2003 Operating System.
- The official name of Windows Server 2008 is Microsoft Windows Server 2008 Operating System.
- Microsoft, Windows, Windows NT, and the brand names and product names of other Microsoft products are trademarks of Microsoft Corporation in the US and other countries.
- Apple, AppleTalk, Macintosh, Mac, Mac OS, Safari, iPhone, iPod touch, and TrueType are trademarks of Apple Inc. in the US and other countries.
- · AirPrint, AirPrint logo, and iPad are trademarks of Apple Inc.
- IOS is a trademark or registered trademark of Cisco in the U.S. and other countries and is used under license.
- Adobe, Acrobat, Reader, and PostScript are trademarks of Adobe Systems Incorporated.
- Mozilla, Firefox and the Firefox logo are trademarks or registered trademarks of Mozilla Foundation in the U.S. and other countries.
- IBM, AT and AIX are trademarks of International Business Machines Corporation.
- NOVELL, NetWare, and NDS are trademarks of Novell, Inc.
- TopAccess is a trademark of Toshiba Tec Corporation.
- Other company names and product names in this manual are the trademarks of their respective companies.

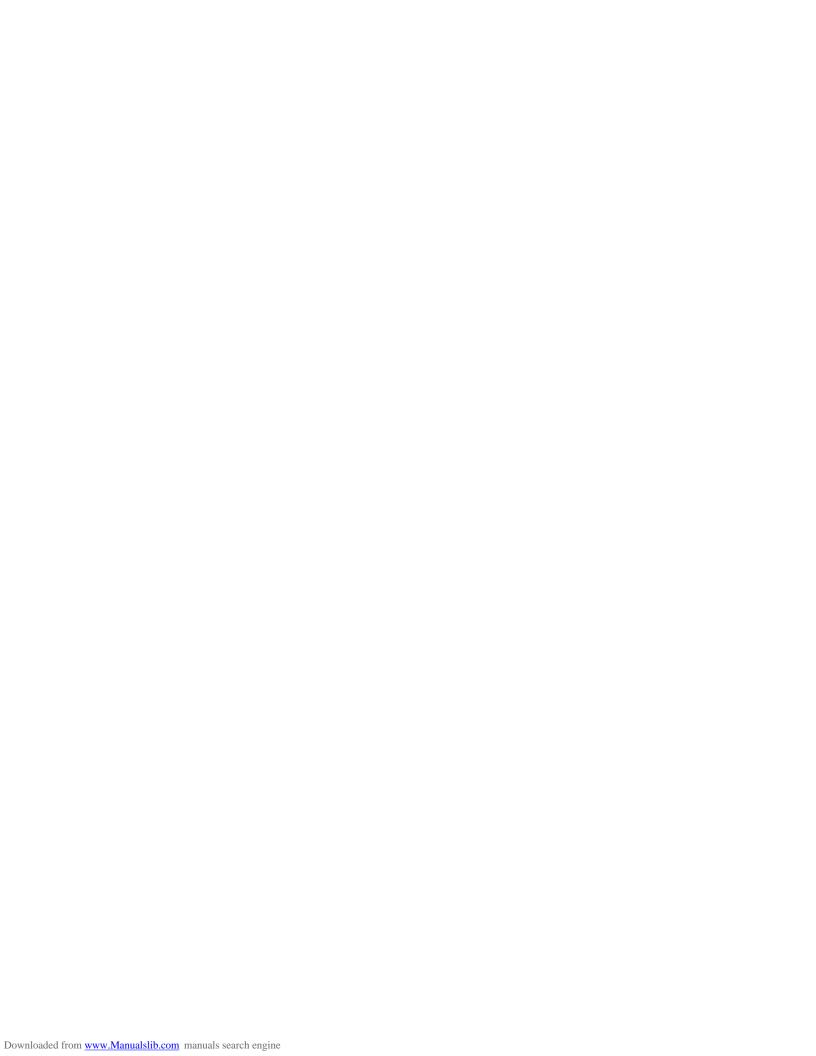

|           | Preface                                                               | 1  |
|-----------|-----------------------------------------------------------------------|----|
| Chapter 1 | TROUBLESHOOTING FOR THE HARDWARE                                      |    |
|           | When This Screen Is Displayed                                         | 8  |
|           | Messages Displayed on the Touch Panel                                 |    |
|           | Clearing a Paper Misfeed                                              | 13 |
|           | Locating a paper misfeed                                              |    |
|           | Clearing a paper misfeed                                              |    |
|           | Paper misfeed in the Reversing Automatic Document Feeder (Lower)      |    |
|           | Paper misfeed in the Reversing Automatic Document Feeder (Upper)      |    |
|           | Paper misfeed in the drawer feeding portion                           |    |
|           | Paper misfeed in the Large Capacity Feeder                            |    |
|           | Paper misfeed in the Paper Feed Pedestal                              |    |
|           | Paper misfeed in the first drawer                                     | 19 |
|           | Paper misfeed in the second to fourth drawer                          | 19 |
|           | Paper misfeed in the drawer of the Large Capacity Feeder              | 20 |
|           | Paper misfeed in the bypass tray                                      |    |
|           | Paper misfeed in the automatic duplexing unit                         | 21 |
|           | Paper misfeed on the paper transport path                             | 22 |
|           | Paper misfeed in the fuser unit                                       |    |
|           | Paper misfeed in the Job Separator and the Offset Tray                | 25 |
|           | Paper misfeed in the Bridge Kit                                       |    |
|           | Paper misfeed in the Inner Finisher and the Hole Punch Unit           |    |
|           | Paper misfeed in the Saddle Stitch Finisher and the Hole Punch Unit   |    |
|           | Paper misfeed in the Saddle Stitch unit of the Saddle Stitch Finisher |    |
|           | Clearing paper misfeeds caused by a wrong paper size setting          | 32 |
|           | Clearing a Staple Jam                                                 | 37 |
|           | Staple jam in the finisher                                            | 37 |
|           | Staple jam in the Saddle Stitch unit                                  |    |
|           | Replacing a Toner Cartridge                                           | 43 |
|           | Replacing a "Near Empty" toner cartridge                              | 46 |
|           | Replacing the Waste Toner Box                                         | 49 |
|           | Refilling With Staples                                                | 51 |
|           | Refilling finisher staples                                            |    |
|           | Refilling Saddle Stitch unit staples                                  |    |
|           | Cleaning the Main Chargers and LED Print Heads                        |    |
|           |                                                                       |    |
|           | Cleaning the Hole Punch Dust Bin                                      |    |
|           | Inner Finisher Hole Punch Unit                                        |    |
|           | Saddle Stitch Finisher Hole Punch Unit                                |    |
|           | When Printed Sheets Overflow from the Exit Tray                       | 62 |
| Chapter 2 | TROUBLESHOOTING FOR COPYING                                           |    |
|           | Copying Problems                                                      | 64 |
| Chapter 3 | TROUBLESHOOTING FOR PRINTING                                          |    |
|           | Drint Joh Drohlomo                                                    | 60 |
|           | Print Job Problems                                                    |    |
|           | Clearing print job errors                                             | 68 |

|           | Cannot remember the document password for a Private Print job  Printing a document including many graphics takes time |    |
|-----------|----------------------------------------------------------------------------------------------------|----|
|           |                                                                                                    |    |
|           | Printer Driver Problems  Cannot print (port setting problems)                                                         |    |
|           | Cannot print (port setting problems)                                                                                  |    |
|           | Command line options not processed                                                                                    |    |
|           | Retrieval of printer configuration failed                                                                             |    |
|           | Cannot change settings on the [Device Settings] tab                                                                   |    |
|           | Network Connection Problems                                                                                           | 72 |
|           | Cannot print with the equipment (network connection problems)                                                         |    |
|           | Cannot print with SMB print                                                                                           |    |
|           | Cannot print properly with AppleTalk print                                                                            |    |
|           | Client Problems                                                                                                    | 74 |
|           | Checking the client status                                                                                            |    |
|           | Hardware Problems                                                                                                    |    |
|           |                                                                                                    |    |
|           | Print jobs not output                                                                                                 | 75 |
| Chapter 4 | TROUBLESHOOTING FOR SCANNING                                                                                          |    |
|           | Scanning Problems                                                                                                    | 70 |
|           | Cannot E-mail my scans                                                                                                |    |
|           | Cannot find the data saved in the shared folder                                                                       |    |
|           | Cannot perform scanning from a PC with Office 2013                                                                    |    |
|           | gg                                                                                                    |    |
| Chapter 5 | TROUBLESHOOTING FOR e-Filing                                                                                          |    |
|           | e-Filing Web Utility Problems                                                                                         | 80 |
|           | e-Filing Web Utility terminates the session                                                                           |    |
|           | Numerous sub windows repeatedly appear                                                                                |    |
|           | Displaying the items in the Contents Frame takes a long time                                                          | 80 |
|           | Error messages                                                                                                    | 81 |
| Chapter 6 | TROUBLESHOOTING FOR NETWORK CONNECTIONS                                                                               |    |
|           | Leading the Emilian and in the National                                                                               |    |
|           | Locating the Equipment in the Network  Cannot locate the equipment in the network                                     |    |
|           | Cannot locate the equipment with Local Discovery                                                                      |    |
|           | Equipment does not respond to ping command                                                                            |    |
|           | LDAP Search and Authentication Problems                                                                               |    |
|           |                                                                                                    |    |
|           | Network shutdown occurs or touch panel disabled after LDAP search  LDAP authentication takes a long time              |    |
|           |                                                                                                    |    |
|           | Printing Problems (Network Related)                                                                                   |    |
|           | SMB print in a Windows operating system environment                                                                   |    |
|           | IPP print in a Windows operating system environment                                                                   |    |
|           | Novell print in a NetWare environment                                                                                 |    |
|           | Macintosh environment                                                                                                 |    |
|           | UNIX/Linux environment                                                                                                |    |
|           | Network Fax (N/W-Fax) Driver Problems                                                                                 | 91 |
|           | N/W-Fax Driver Installation Error Messages                                                                            |    |
|           | N/W-Fax Driver General Errors                                                                                         |    |

|           | Client Software Authentication Problems  Cannot log in using client software |     |  |  |
|-----------|------------------------------------------------------------------------------|-----|--|--|
| Chapter 7 | CHECKING THE EQUIPMENT STATUS WITH TopAccess                                 |     |  |  |
|           | Hardware Status Icons on TopAccess [Device] Tab                              | 96  |  |  |
|           | Error Messages                                                               | 98  |  |  |
|           | Error Codes                                                                  | 100 |  |  |
|           | Error codes on print jobs                                                    |     |  |  |
|           | Error codes on transmission and reception                                    |     |  |  |
|           | Error codes on scan jobs                                                     | 103 |  |  |
| Chapter 8 | WHEN SOMETHING IS WRONG WITH THE EQUIPMENT                                   |     |  |  |
|           | When You Think Something Is Wrong With the Equipment                         | 110 |  |  |
|           | General operations                                                           |     |  |  |
|           | Originals and paper                                                          |     |  |  |
|           | Regular Maintenance                                                          | 112 |  |  |
| INDEX     |                                                                              | 113 |  |  |

## TROUBLESHOOTING FOR THE HARDWARE

This chapter describes how to troubleshoot problems with paper, toner and other finishing processes. This chapter also describes how to supply the paper, toner and staples.

| When This Screen Is Displayed                                         | 8  |
|-----------------------------------------------------------------------|----|
| Messages Displayed on the Touch Panel                                 | 10 |
| Clearing a Paper Misfeed                                              | 13 |
| Locating a paper misfeed                                              |    |
| Clearing a paper misfeed                                              |    |
| Paper misfeed in the Reversing Automatic Document Feeder (Lower)      |    |
| Paper misfeed in the Reversing Automatic Document Feeder (Upper)      |    |
| Paper misfeed in the drawer feeding portion                           |    |
| Paper misfeed in the Large Capacity Feeder                            |    |
| Paper misfeed in the Paper Feed Pedestal                              | 18 |
| Paper misfeed in the first drawer                                     | 19 |
| Paper misfeed in the second to fourth drawer                          |    |
| Paper misfeed in the drawer of the Large Capacity Feeder              |    |
| Paper misfeed in the bypass tray                                      |    |
| Paper misfeed in the automatic duplexing unit                         |    |
| Paper misfeed on the paper transport path                             |    |
| Paper misfeed in the fuser unit                                       |    |
| Paper misfeed in the Job Separator and the Offset Tray                |    |
| Paper misfeed in the Bridge Kit                                       |    |
| Paper misfeed in the Inner Finisher and the Hole Punch Unit           |    |
| Paper misfeed in the Saddle Stitch Finisher and the Hole Punch Unit   |    |
| Paper misfeed in the Saddle Stitch unit of the Saddle Stitch Finisher |    |
| Clearing paper misfeeds caused by a wrong paper size setting          |    |
| Clearing a Staple Jam                                                 | 37 |
| Staple jam in the finisher                                            | 37 |
| Staple jam in the Saddle Stitch unit                                  | 4  |
| Replacing a Toner Cartridge                                           | 43 |
| Replacing a "Near Empty" toner cartridge                              |    |
| Replacing the Waste Toner Box                                         | 49 |
| Refilling With Staples                                                | 51 |
| Refilling finisher staples                                            |    |
| Refilling Saddle Stitch unit staples                                  |    |
| Cleaning the Main Chargers and LED Print Heads                        |    |
| Cleaning the Hole Punch Dust Bin                                      |    |
|                                                                       |    |
| Inner Finisher Hole Punch Unit                                        |    |
| Saudie Suich Finisher mole Punch Unit                                 | 00 |
| When Printed Sheets Overflow from the Exit Tray                       | 62 |

## When This Screen Is Displayed

Various screens are displayed on the touch panel depending on the state of the equipment. This section describes how to solve problems with some of the screen examples.

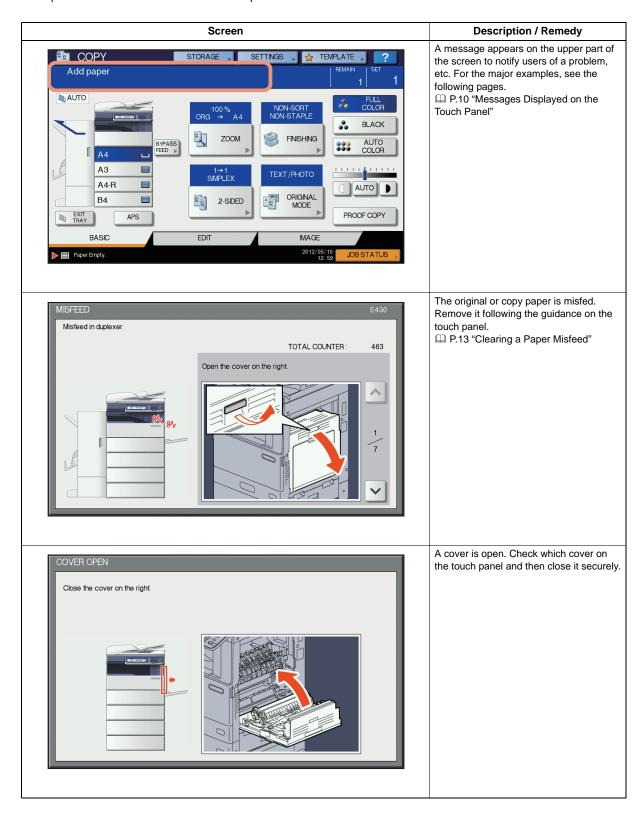

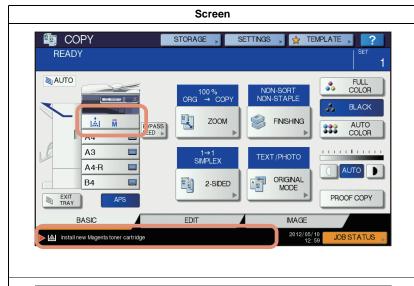

#### **Description / Remedy**

Toner has run out. Replace the new toner cartridge.

P.43 "Replacing a Toner Cartridge"

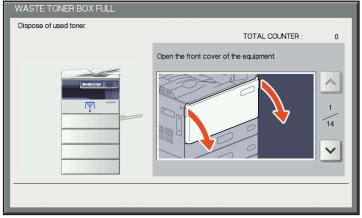

The waste toner box is full. Replace it following the guidance on the touch panel. P.49 "Replacing the Waste Toner Box"

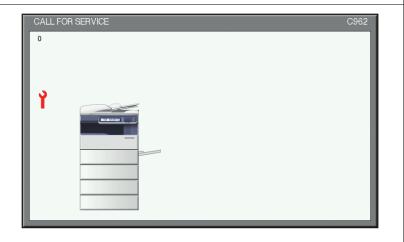

The equipment requires adjusting by a service technician.

Contact your service representative with the error code displayed on the right side of the touch panel.

#### **⚠ WARNING** .

Never attempt to repair, disassemble or modify the equipment by yourself.

You could cause a fire or get an electric shock.

Always contact your service representative for maintenance or repair of the internal parts of the equipment.

## **Messages Displayed on the Touch Panel**

A message appears on the upper part of the screen to notify users of a problem, etc. The major examples of problems and how to solve them are described in the table below.

| Message                                                                                                    | Problem Description                                                                                                    | Corrective Action                                                                                                    |  |
|----------------------------------------------------------------------------------------------------|----------------------------------------------------------------------------------------------------|----------------------------------------------------------------------------------------------------|--|
| Close *** cover.                                                                                                    | The cover indicated by *** is open.                                                                                                    | Check the cover on the touch panel and close it.                                                                                                    |  |
| Misfeed in ***                                                                                                    | Paper misfeed has occurred inside the equipment.                                                                                                    | Remove the misfed paper following the guidance displayed on the touch panel.  P.13 "Clearing a Paper Misfeed"                                                                                                    |  |
| Install new *** toner cartridge                                                                                                    | No toner is left. "***" indicates the color. (The colors are shown abbreviated when two or more toners are running out: Y: yellow, M: magenta, C: cyan, and K: black) | See the color indication on the touch panel and replace the toner cartridge.  (About another 50 copies can be made after this message appears. The number varies depending on the conditions of copying.)  P.43 "Replacing a Toner Cartridge" |  |
| *** TONER NOT RECOGNIZED Check the toner cartridge                                                                                                    | The toner cartridge indicated by *** is not installed at all or improperly so.                                                                                        | Install the toner cartridge correctly.  P.43 "Replacing a Toner Cartridge"                                                                                                    |  |
|                                                                                                    | The terminal of the toner cartridge is stained.                                                                                                    | Wipe the terminal with a soft cloth.                                                                                                    |  |
|                                                                                                    | The recommended toner cartridge is not being used.                                                                                                    | Use the recommended toner cartridge.  P.43 "Replacing a Toner Cartridge"                                                                                                    |  |
| Check paper size setting on control panel for drawer N. Check the direction or size of the paper.  Paper misfeed has occurred because of the mismatch between the paper size placed in drawer N and the size registered for the drawer N in the equipment. |                                                                                                    | Just removing the misfed paper does not prevent another paper from being misfed. Be sure to correctly register the paper size in the equipment.  □ P.32 "Clearing paper misfeeds caused by a wrong paper size setting"                        |  |
| Wait (Performing Self-check)                                                                                                    | The equipment is undergoing maintenance to keep its imaging quality.  Wait until the adjustment is completed and the message disappears.                              |                                                                                                    |  |
| Time for cleaning. Open the front cover and follow the guidance.                                                                                                    | The main charger or the LED print head need cleaning.                                                                                                    | Clean the main charger and the LED print head.  P.56 "Cleaning the Main Chargers and LED Print Heads"                                                                                                    |  |
| Check the original and set it again                                                                                                    | The original is misfed inside of the Reversing Automatic Document Feeder.                                                                                             | Remove the misfed original following the guidance on the touch panel.  P.15 "Paper misfeed in the Reversing Automatic Document Feeder (Lower)"                                                                                                |  |
|                                                                                                    | The direction or the size of the original placed on the Reversing Automatic Document Feeder is incorrect.                                                             | Check the direction and the size of the original and then replace it on the Reversing Automatic Document Feeder. Then reattempt the operation.                                                                                                |  |
| Change direction of original                                                                                                    | The orientation of the original placed on the original glass is incorrect.                                                                                            | Change the orientation of the original by 90 degrees and place it on the original glass.                                                                                                    |  |
| Change from this mode Count over, cannot store anymore                                                                                                    | The number of originals to be scanned has exceeded the limit specified with the department or user code during scanning.                                              | Ask your administrator for details of setting the limit for the number of copies.                                                                                                    |  |
| READY(*** TONER NOT<br>RECOGNIZED)                                                                                                    | The toner cartridge indicated by *** is not installed at all or improperly so.                                                                                        | Install the toner cartridge correctly.  P.43 "Replacing a Toner Cartridge"                                                                                                    |  |
| Check the toner cartridge                                                                                                    | The terminal of the toner cartridge is stained.                                                                                                    | Wipe the terminal with a soft cloth.                                                                                                    |  |
|                                                                                                    | The recommended toner cartridge is not being used.                                                                                                    | Use the recommended toner cartridge.  P.43 "Replacing a Toner Cartridge"                                                                                                    |  |
| READY (SADDLE STITCH TRAY FULL)                                                                                                    | The saddle stitch tray of the finisher is full of paper.                                                                                                    | Remove the paper from the saddle stitch tray of the finisher.                                                                                                    |  |
| READY (CHECK SADDLE STITCH STAPLER)                                                                                                    | Staple jam has occurred in the stapler of the saddle stitch unit.                                                                                                    | Remove the jammed staples.  P.41 "Staple jam in the Saddle Stitch unit"                                                                                                    |  |
| READY (CHECK SADDLE STITCH STAPLER)                                                                                                    | No staples are left in the stapler of the saddle stitch unit.                                                                                                    | Refill the staples.  P.54 "Refilling Saddle Stitch unit staples"                                                                                                    |  |
| READY (CHECK STAPLER)                                                                                                    | Staple jam has occurred in the stapler of the finisher.                                                                                                    | Remove the jammed staples.  P.37 "Clearing a Staple Jam"                                                                                                    |  |
| READY (CHECK STAPLER)                                                                                                    | No staples are left in the stapler of the finisher.                                                                                                    | Refill the staples.  P.51 "Refilling With Staples"                                                                                                    |  |
| READY (HOLE PUNCH DUST BIN IS FULL)                                                                                                    | Hole punch dust bin is full of paper punchings.                                                                                                    | Remove the paper punchings.  P.59 "Cleaning the Hole Punch Dust Bin"                                                                                                    |  |

| Message                                                                                         | Problem Description                                                                                                    | Corrective Action                                                                                                    |  |
|-------------------------------------------------------------------------------------------------|----------------------------------------------------------------------------------------------------|----------------------------------------------------------------------------------------------------|--|
| READY (FINISHER FULL)                                                                           | The receiving tray of the finisher is full of paper.                                                                                                    | Remove the paper from the receiving tray of the finisher.                                                                                                    |  |
| READY (INNER TRAY FULL)                                                                         | The exit tray of the equipment is full of paper.                                                                                                    | Remove the paper from the exit tray of the equipment.                                                                                                    |  |
| Cannot copy Check DEPARTMENT COUNTER                                                            | The number of originals to be scanned has exceeded the limit specified with the department code during scanning.                                                | Ask your administrator for details of setting the limit for the number of copies.                                                                                                    |  |
| Add paper                                                                                       | No paper is left in a drawer or on the bypass tray.                                                                                                    | Set paper in the drawer or on the bypass tray. The touch panel indicates which drawer (or the bypass tray) has no paper.  To set paper, refer to the <i>Copying Guide</i> .                                                               |  |
| Call for service                                                                                | The equipment requires adjusting by a service technician.                                                                                                    | Contact your service representative with the error code displayed on the right side of the touch panel.                                                                                                    |  |
|                                                                                                 |                                                                                                    | ⚠ WARNING                                                                                                    |  |
|                                                                                                 |                                                                                                    | Never attempt to repair, disassemble or modify the equipment by yourself.  You could cause a fire or get an electric shock.  Always contact your service representative for maintenance or repair of the internal parts of the equipment. |  |
| Examine stapler in the Saddle Stitch unit                                                       | Staple jam has occurred in the stapler of the saddle stitch unit.                                                                                               | Remove the jammed staples.  □ P.41 "Staple jam in the Saddle Stitch unit"                                                                                                    |  |
| Check staple cartridge in the Saddle Stitch unit                                                | No staples are left in the stapler of the saddle stitch unit.                                                                                                   | Refill the staples.  □ P.54 "Refilling Saddle Stitch unit staples"                                                                                                    |  |
| Check staple cartridge                                                                          | No staples are left in the stapler of the finisher.                                                                                                    | Refill the staples.  □ P.51 "Refilling With Staples"                                                                                                    |  |
| Examine Stapler                                                                                 | Staple jam has occurred in the stapler of the finisher.                                                                                                    | Remove the jammed staples.  □ P.37 "Clearing a Staple Jam"                                                                                                    |  |
| Saving energy - press START button.                                                             | The equipment has entered into the energy saving mode since it has not been used for a certain time.                                                            | Press any of the [START], [COPY], [e-FILING], [SCAN], [PRINT], [FAX] and [ENERGY SAVER] buttons to clear the energy saving mode.                                                                                                    |  |
| CHANGE DRAWER TO CORRECT PAPER SIZE                                                             | No paper suitable for the original is set.                                                                                                    | Place the suitable size paper for the original in the drawer.                                                                                                    |  |
|                                                                                                 | The size of the original is not detected correctly because the original is sent from the Reversing Automatic Document Feeder at a skew.                         | Replace the original while aligning the side guides of<br>the Reversing Automatic Document Feeder to its<br>width so that it will be placed straight.                                                                                     |  |
| Time for periodic maintenance                                                                   | The equipment requires inspection and maintenance by a service technician.                                                                                      | Contact your service representative for maintenance.                                                                                                    |  |
| POWER FAILURE                                                                                   | A job was interrupted by a power failure or some other reason.                                                                                                  | The print or fax job may be incomplete. Press [JOB STATUS] to check whether any jobs are unfinished. To clear the messages, press the [FUNCTION CLEAR] button twice.                                                                      |  |
| ERASING DATA                                                                                    | The Data Overwrite Enabler is clearing the data.                                                                                                    | This message is displayed if the Data Overwrite Enabler is installed. You can operate the equipment while the message is displayed.                                                                                                    |  |
| Check paper size setting on control panel for Bypass. Check the direction or size of the paper. | Paper misfeed has occurred because of a mismatch between the paper size placed in the bypass tray and the size registered for the bypass tray in the equipment. | Register the paper size correctly. Just removing the misfed paper does not prevent another paper from being misfed.  P.32 "Clearing paper misfeeds caused by a wrong paper size setting"                                                  |  |
| Set the paper on the bypass tray again.                                                         | The paper placed on the bypass tray misfed.                                                                                                    | Remove the misfed paper and set the paper again.                                                                                                    |  |
| Check the direction or size of the paper on the bypass tray and press                           | The direction or the size of the paper placed on the bypass tray is incorrect.                                                                                  | Check the direction and the size of the paper and then replace it on the bypass tray.                                                                                                    |  |
| START                                                                                           | The side guides of the bypass tray do not fit the paper length.                                                                                                 | Align the side guides of the bypass tray to the paper length.                                                                                                    |  |

| Message                                                                       | Problem Description                                                                                                    | Corrective Action                                                                                                    |
|-------------------------------------------------------------------------------|----------------------------------------------------------------------------------------------------|----------------------------------------------------------------------------------------------------|
| Reboot the machine                                                            | An error has occurred in the equipment and it stopped normal operation.                                                                                                    | Rebooting the equipment may correct the error: Press the [ACCESS] and [POWER] buttons on the control panel simultaneously until a "pip" sound is heard to turn the power OFF, and then turn it back ON with the [POWER] button. (The warm-up time in this case will take longer than usual.)                                                                                                    |
| Toner near Empty (***)                                                        | Toner is running out. "***" indicates the color. (The colors are shown in abbreviations when two or more toners are running out: Y: yellow, M: magenta, C: cyan, and K: black) | Some toner is still left in the toner cartridge while this message is displayed. You do not have to replace the toner cartridge yet.  Check the color of the toner on the touch panel and prepare the toner cartridge.  (About another 1000 copies can be made after this message appears. Depending on the conditions of copying, this message may not appear even when the toner cartridge is near empty.)                                                                                                    |
|                                                                               |                                                                                                    | <ul> <li>Replace the toner cartridge after the toner has completely run out. [Install new *** toner cartridge] is displayed at that time.</li> <li>If you want to replace the toner cartridge though some toner is still left, follow the procedure below:         <ul> <li>P.46 "Replacing a "Near Empty" toner cartridge"</li> </ul> </li> <li>Black and white print is available while the other colors has run out. Neither color nor black and white print can be done when the black toner has run out.</li> </ul> |
| Dispose of used toner                                                         | The waste toner box is full.                                                                                                    | Replace the waste toner box following the guidance displayed on the touch panel.  P.49 "Replacing the Waste Toner Box"                                                                                                    |
| Please Empty Hole Punch Waste                                                 | The Hole Punch Unit dust bin is full.                                                                                                    | Remove the paper punchings.  □ P.59 "Cleaning the Hole Punch Dust Bin"                                                                                                    |
| This original is copy protected                                               | An attempt is made to copy a prohibited original.                                                                                                    | This original cannot be copied.                                                                                                    |
| DEPARTMENT Quota exceeded. Contact the Administrator.                         | The copying, printing or scanning quota to the department has reached "0".                                                                                                    | For details of setting the quota, ask your administrator.                                                                                                    |
| Not enough Work Space to store originals Will you print out stored originals? | Internal memory available ran out while scanning.                                                                                                    | To print out the data for the originals stored (scanned) until the message appeared, press [YES] on the touch panel. To delete the stored data, press [NO].                                                                                                    |
| USER Quota exceeded. Contact the Administrator.                               | The copying, printing or scanning quota to the user has reached "0".                                                                                                    | For details of setting the quota, ask your administrator.                                                                                                    |
| USER and DEPARTMENT Quota exceeded. Contact the Administrator.                | The copying, printing or scanning quota to the user and department has reached "0".                                                                                            | For details of setting the quota, ask your administrator.                                                                                                    |
| The number of originals exceeds the limits. The scanned data are deleted.     | The number of originals to be scanned has exceeded the limit of 1000 sheets during scanning. (The magazine sort or page number function is used.)                              | Reduce the number of originals to be scanned, and try again.                                                                                                    |
| The number of originals exceeds the limits. Will you copy stored originals?   | The number of originals to be scanned has exceeded the limit of 1000 sheets during scanning.                                                                                   | To print out the data for the originals stored (scanned) until the message appeared, press [YES] on the touch panel. To delete the stored data, press [NO].                                                                                                    |

#### **Error Codes**

The error codes indicating the status of the equipment may appear on the touch panel. You can find the listings of these error codes in Chapter 7.

P.100 "Error Codes"

## **Clearing a Paper Misfeed**

#### ■ Locating a paper misfeed

The equipment stops copying when the original or copy paper is misfed. Paper misfeeds are notified on the touch panel as follows:

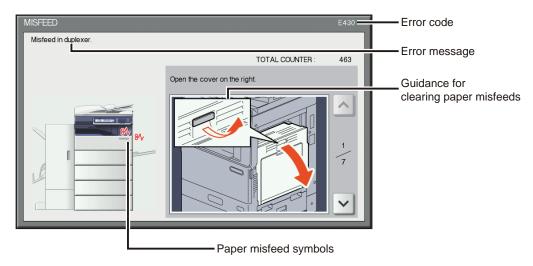

The paper misfeed symbol helps you locate the paper misfeed.

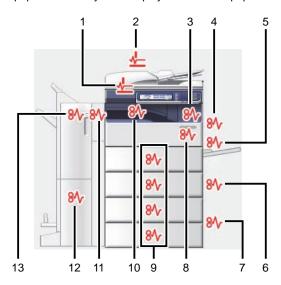

- 1. Reversing Automatic Document Feeder (lower) ( P.15)
- 2. Reversing Automatic Document Feeder (upper) ( P.16)
- 3. Fuser unit (P.23)
- 4. Automatic duplexing unit ( P.21)
- 5. Bypass tray (P.21)
- 6. Drawer feeding portion ( P.17)
- 7. Large Capacity Feeder ( P.18) or Paper Feed Pedestal ( P.18)
- 8. Paper transport path ( P.22)
- 9. Drawers ( P.19, P.19) or drawer of the Large Capacity Feeder ( P.20)
- 10. Job Separator, Offset Tray or Bridge Kit ( P.25, P.26)
- 11. Hole Punch Unit ( P.26, P.29)
- 12. Saddle stitch unit (P.31)
- 13. Finisher ( P.26, P.29)

The picture of the hardware device shown on the touch panel differs depending on the finisher options installed.

#### ■ Clearing a paper misfeed

#### 1 Clear the paper misfeed.

Clear the paper misfeed following the guidance shown on the touch panel. Press or v to scroll the pages.

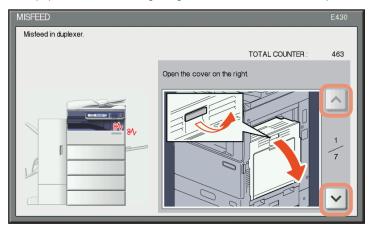

## **2** After clearing the misfeed, close all the opened covers.

The equipment starts the warm-up. Follow the guidance on the touch panel.

#### ☐ Tips on removing the misfed paper

Note the following points in removing the misfed paper.

#### Remove the misfed paper carefully so as not to tear it.

To avoid tearing the misfed paper, remove the paper slowly with both hands. Using force may tear the paper, making it more difficult to remove. See also that no pieces of torn paper are left inside the equipment.

#### When the paper misfeed sign remains after removing the misfed paper;

Depending on the timing of the occurrence, no misfed paper may be found where the paper misfeed sign indicates. If the sign does not disappear after you have removed the misfed paper, follow the steps as instructed on the touch panel.

#### Do not touch the fuser unit or the metal portion around it.

#### **A** CAUTION .

Do not touch the fuser unit or the metal portion around it when you remove the paper misfed in the right side of the equipment. This could burn you or the shock could cause you to get your hand injured in the machine.

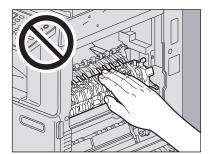

#### Do not touch the transfer belt.

When you remove the paper misfed in the right side of the equipment, be sure not to touch the transfer belt. This could stain copy images.

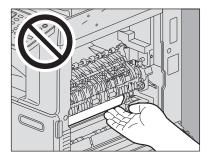

#### ☐ If paper misfeeds occur frequently

The following are the common causes of paper misfeeds. If the problem persists, check for the following situations.

- An unsuitable original is placed on the Reversing Automatic Document Feeder.
- Unavailable paper with the equipment is used.
- Paper sizes are not consistent between the size in a drawer or the bypass tray and the size registered in the equipment.
- All the misfed paper has not been removed.
- There is too much of a gap between the paper and the side or end guide in the drawer.
- The amount of paper placed in a drawer exceeds the limit indicated on the side guide of the drawer.

#### ■ Paper misfeed in the Reversing Automatic Document Feeder (Lower)

Open the Reversing Automatic Document Feeder.

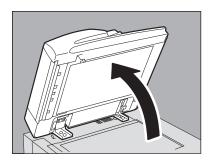

Lower the green lever, open the reverse cover and remove the original.

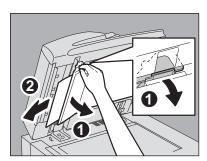

**Close the Reversing Automatic Document Feeder.** 

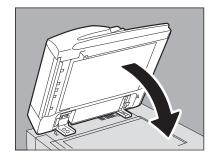

## ■ Paper misfeed in the Reversing Automatic Document Feeder (Upper)

Raise the lever and open the upper cover.

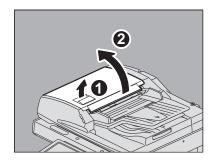

Remove the original.

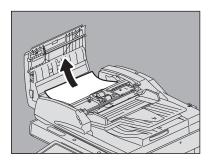

Turn the inner green dial and remove the misfed original.

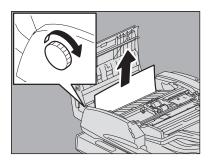

Raise the green lever and open the transport guide.

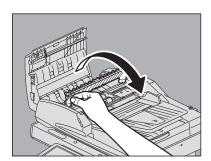

Raise the guide plate under the transport guide, and remove the original under the guide plate.

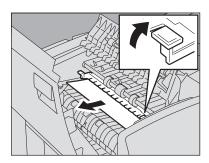

- Close the transport guide.
- Raise the original feeder tray, and remove the original under the tray.

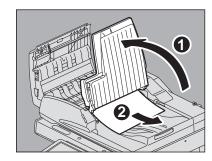

- Lower the original feeder tray.
- Close the upper cover.

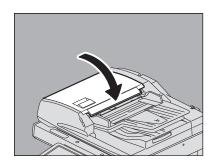

## ■ Paper misfeed in the drawer feeding portion

Open the feeder cover on the right side.

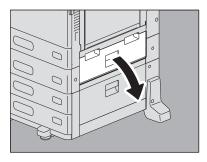

Remove the misfed paper from the drawer and close the feeder cover.

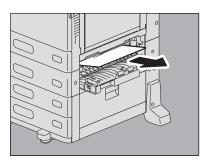

If the paper is misfed on the cover side, remove it as shown in the figure on the right.

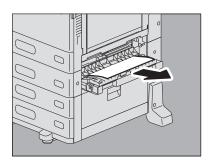

## ■ Paper misfeed in the Large Capacity Feeder

Open the feeder cover of the Large Capacity Feeder on the right.

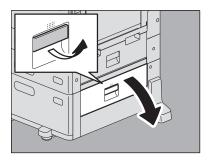

Remove the misfed paper and close the feeder cover.

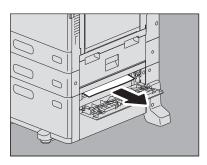

## ■ Paper misfeed in the Paper Feed Pedestal

Open the feeder cover of the Paper Feed Pedestal on the right.

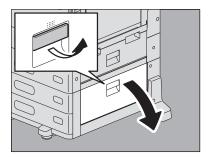

Remove the misfed paper and close the feeder cover.

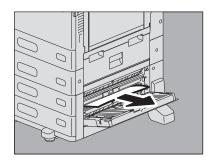

## ■ Paper misfeed in the first drawer

Open the drawer, press the paper down until the plate clicks and remove the misfed paper.

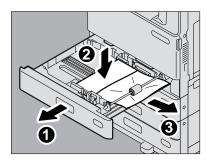

Check that the guide width is correct, there is no folded/curled paper or overloading (especially for thick paper), and then close the drawer.

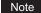

Be sure that the height of the stacked paper does not exceed the line indicated inside of the side guides. In particular, be sure that the upper limit for thick paper is not exceeded when placing thick paper in the first drawer. The amount of thick paper you can load in the drawer is lower than that for plain paper.

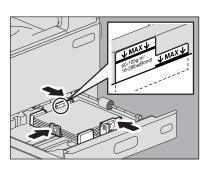

#### ■ Paper misfeed in the second to fourth drawer

Open the paper source drawer, and remove the misfed paper.

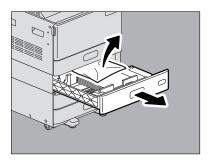

Check that the guide width is correct, there is no folded/curled paper or overloading, and then close the drawer.

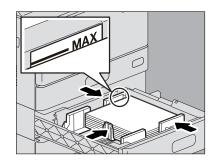

## ■ Paper misfeed in the drawer of the Large Capacity Feeder

Open the drawer of the Large Capacity Feeder.

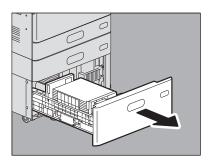

Pull out the right-hand tray and remove the misfed paper.

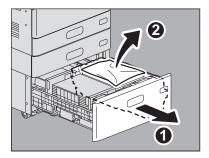

Check that there is no folded/curled paper or overloading, and then close the drawer of the Large Capacity Feeder.

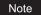

Be sure that the height of the stacked paper does not exceed the line indicated inside of the side guides.

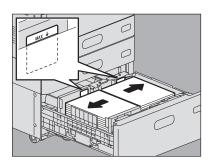

#### ■ Paper misfeed in the bypass tray

Move the green paper holding lever toward the outside.

The paper can now be removed.

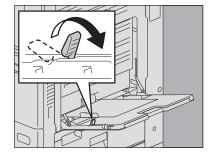

Pull out the misfed paper in the bypass tray.

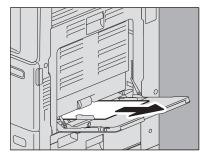

Place paper in the bypass tray again and then move the green paper holding lever toward the inside.

If a sheet of paper is stained, folded or torn, replace it with a new one.

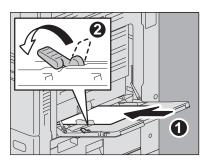

### ■ Paper misfeed in the automatic duplexing unit

**A** CAUTION \_

Be careful not to let your fingers be caught between the equipment and the duplexing unit cover or automatic duplexing unit cover.

This could injure you.

Open the automatic duplexing unit cover on the right.

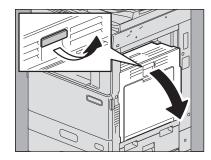

While holding the green lever, remove the misfed paper.

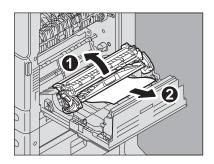

Lower the green lever carefully and then close the automatic duplexing unit cover.

| <b>Paper misteed on the paper transport pa</b> | d on the paper transport pat | the | on | misfeed | <b>Paper</b> |  |
|------------------------------------------------|------------------------------|-----|----|---------|--------------|--|
|------------------------------------------------|------------------------------|-----|----|---------|--------------|--|

| A CAUTION                                                                         |                              |
|-----------------------------------------------------------------------------------|------------------------------|
| Be careful not to let your fingers be caught between the equipment and the duplex | king unit cover or automatic |

duplexing unit cover. This could injure you.

Open the automatic duplexing unit cover on the right.

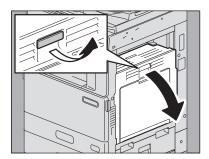

Remove the misfed paper.

#### Notes

- · Be sure not to touch the transfer belt when removing the misfed paper. This could stain copy images.
- Do not clean roller [A] though it may be stained. It will be automatically cleaned at the next printing.

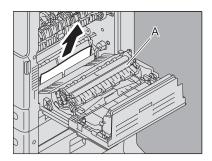

Close the automatic duplexing unit cover.

## ■ Paper misfeed in the fuser unit

#### **⚠** CAUTION

- Be careful not to let your fingers be caught between the equipment and the duplexing unit cover or automatic duplexing unit cover.
  - This could injure you.
- Do not touch the fuser unit or the metal portion around it. Since they are very hot, you could be burned or the shock could cause you to get your hand injured in the machine.
- Open the automatic duplexing unit cover on the right.

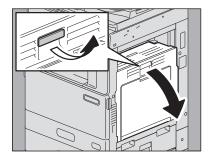

Press down the two green fuser pressure release levers until they stop.

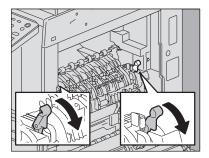

Open the transport guide holding the green knob and then release the misfed paper. Pull the misfed paper up or down as shown in the illustrations depending on the position of the paper.

Pulling it up

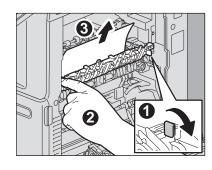

Pulling it down

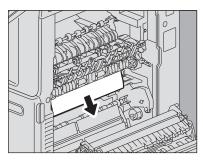

Remove the paper from the exit section.

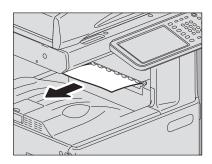

When the finisher is installed, open the Bridge Kit cover while holding the handle.

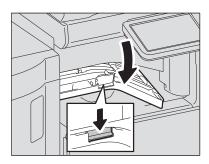

Remove the misfed paper.

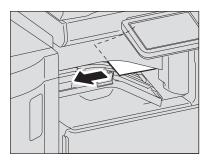

When the finisher is installed, close the Bridge Kit cover.

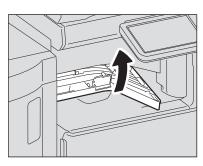

Return the two green fuser pressure release levers to their original position.

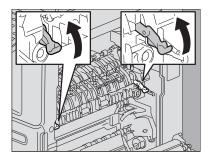

Close the automatic duplexing unit cover.

## ■ Paper misfeed in the Job Separator and the Offset Tray

#### **⚠** CAUTION

- · Be careful not to let your fingers be caught between the equipment and the duplexing unit cover or automatic duplexing unit cover.
  - This could injure you.
- Do not touch the fuser unit or the metal portion around it. Since they are very hot, you could be burned or the shock could cause you to get your hand injured in the machine.
- Open the automatic duplexing unit cover on the right.

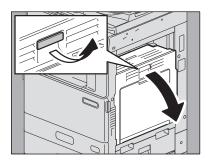

Open the cover inside of the equipment.

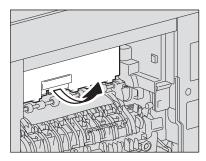

Remove the misfed paper.

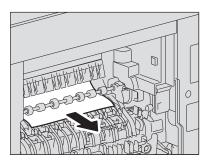

- Close the cover inside of the equipment.
- Close the automatic duplexing unit cover.

## ■ Paper misfeed in the Bridge Kit

Open the cover holding the handle of the Bridge Kit.

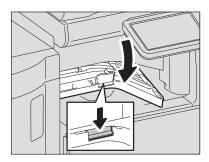

Remove the misfed paper inside the Bridge Unit.

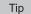

If the misfed paper cannot be removed because the right side is caught by the fuser unit, follow the steps on 🕮 P.23 "Paper misfeed in the fuser unit".

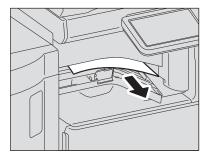

Close the Bridge Kit cover.

#### ■ Paper misfeed in the Inner Finisher and the Hole Punch Unit

Lift up the control panel and then open the front cover of the finisher.

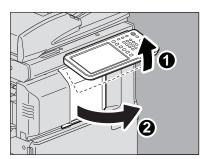

While holding the green lever, move the finisher to the left until it stops.

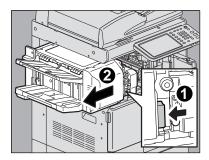

Pull down the green lever on the right-hand unit of the finisher.

The paper exit of the equipment opens.

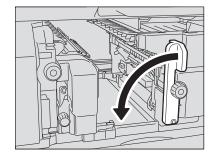

Turn the green dial clockwise to send the paper and remove it.

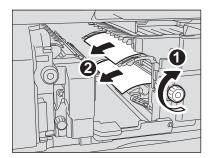

Return the green lever to its original position.

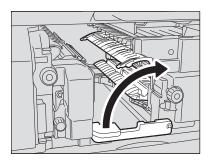

When the Hole Punch Unit is installed and used for punching holes, while pulling the green dial toward you, turn it to align the yellow marks on the parts.

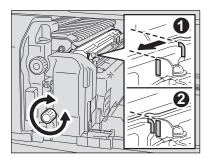

Turn the upper green dial counterclockwise to remove the misfed paper.

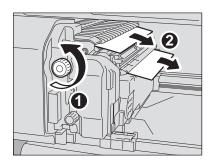

Turn the upper green dial clockwise to remove the misfed paper.

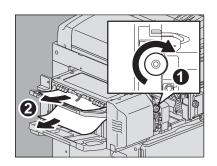

Holding the green knob, open the upper cover.

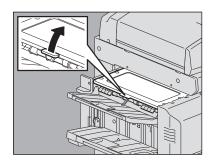

10 Remove the misfed paper and then close the upper cover.

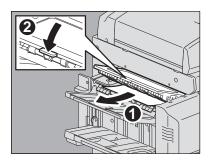

While holding the green lever, open the Hole Punch Unit to remove the misfed paper.

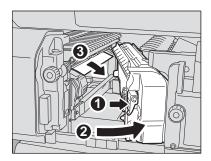

12 Return the Hole Punch Unit to its original position.

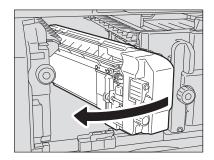

## 13 Carefully return the finisher to its original position.

**A** CAUTION .

Do not put your hand or fingers on the top of the finisher when closing it.

They could be caught and this could injure you.

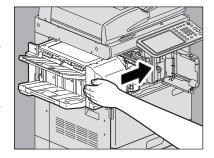

Close the front cover of the finisher.

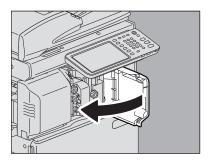

## ■ Paper misfeed in the Saddle Stitch Finisher and the Hole Punch Unit

Remove the misfed paper from the receiving tray section.

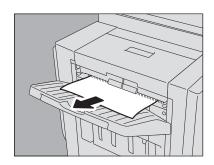

Open the front cover of the finisher.

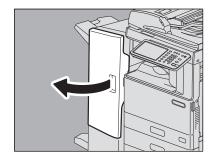

Turn the green dial until the triangle mark falls within the designated area of the label.

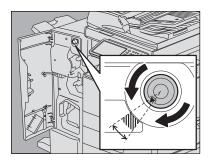

Move the upper green lever to the right and remove the misfed paper.

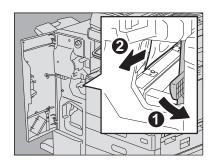

Return the lever to its original position.

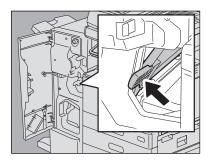

Open the upper cover of the finisher and remove the misfed paper.

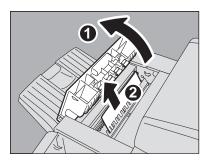

Close the upper cover of the finisher.

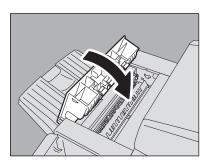

8 Close the front cover of the finisher.

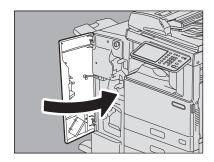

## ■ Paper misfeed in the Saddle Stitch unit of the Saddle Stitch Finisher

Remove the paper misfed on the saddle stitch tray in the lower left part of the finisher.

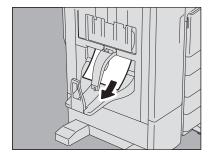

Open the front cover of the finisher.

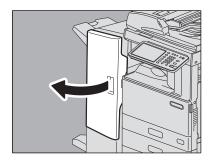

Move the lower green lever to the right and remove the misfed paper.

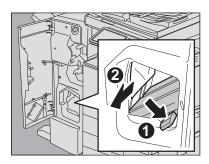

Return the lever to its original position.

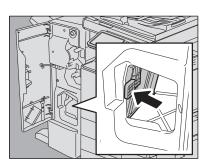

Close the front cover of the finisher.

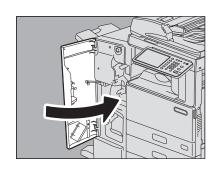

#### ■ Clearing paper misfeeds caused by a wrong paper size setting

Paper misfeeds occur when there is a mismatch between the size of the paper in a drawer or the bypass tray and the size registered for the corresponding drawer or the bypass tray in the equipment. The message "Check paper size setting on control panel for drawer N. Check the direction or size of the paper." or "Check paper size setting on control panel for Bypass. Check the direction or size of the paper." appears on the touch panel.

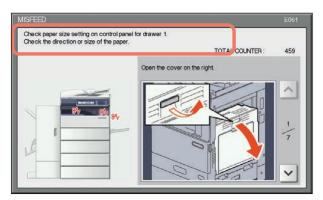

In this case, just clearing the misfed paper does not prevent another paper from being misfed. Be sure to follow the procedure below.

Troubleshooting differs depending on how the paper misfeed has occurred:

- P.32 "Misfeed when making copies or prints (using a drawer)"
- P.35 "Misfeed when making copies or prints (using the bypass tray)"
- P.35 "Misfeed when printing from the FAX"

#### ■ Misfeed when making copies or prints (using a drawer)

- Clear the paper misfeed following the guidance shown on the touch panel.
- Open the paper source drawer, check that the guide width is correct and there is no folded/curled paper or overloading, and then close the drawer.

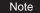

Be sure that the height of the stacked paper does not exceed the line indicated inside of the side guides. In particular, be sure that the upper limit for thick paper is not exceeded when placing thick paper in the first drawer. The amount of thick paper you can load in the drawer is lower than that for plain paper.

Close all the drawers or covers.

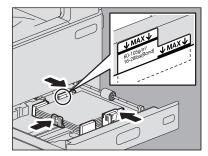

#### Press [YES] when "Cancel print job?" appears. The print job is canceled.

COPY STORAGE , SETTINGS , & TEMPLATE READY ATTENTION AUTO BLACK Cancel print job? AUTO A3 A AUTO ) B4 ROOF COPY EXIT TRAY

#### If you do not want to cancel the print job

To restart the job without canceling it, replace the paper in the drawer with that corresponding to the size set in the equipment after the paper misfeed is cleared. Then if you press [NO] in step 4, the job can be restarted. In this case, it is not necessary to follow step 5 and later.

Press the [USER FUNCTIONS] button on the control panel.

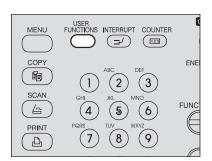

Press the [USER] tab to enter the [USER] menu and press [DRAWER].

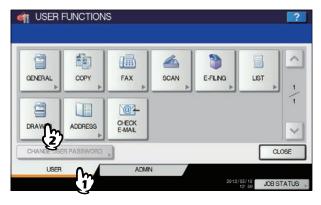

Press the drawer button indicated in the message.

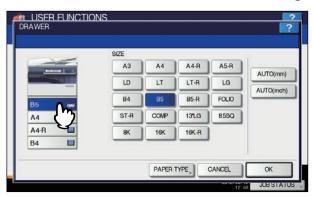

Press the paper size button corresponding to the paper placed in the drawer, and [OK].

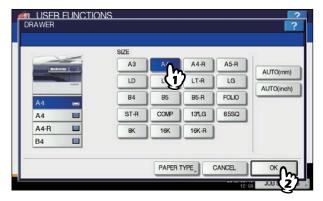

- Press the [USER FUNCTIONS] button to return to the basic menu.
- Confirm that the paper size is correctly detected if you selected [AUTO (mm)] or [AUTO (inch)] in step 8.

The detected paper size is indicated on the drawer button in the equipment status indication area on the left.

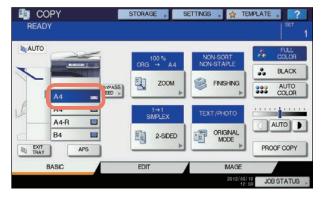

An incorrect paper size or "^--" indicates an unsuccessful detection. In this case, check if:

- There is too much space between the paper and the side and end guides of the drawer.
- You have selected [AUTO (inch)] even though A/B format paper has been placed.
- You have selected [AUTO (mm)] even though LT format paper has been placed.
- Try copying or printing again.

# ☐ Misfeed when making copies or prints (using the bypass tray)

- Clear the paper misfeed following the guidance shown on the touch panel. Then close all the covers.
- Press [YES] when "Cancel print job?" appears. The print job is canceled.

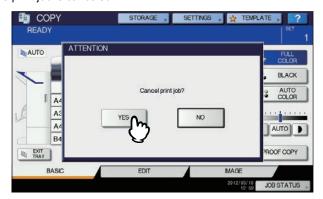

#### If you do not want to cancel the print job

To restart the job without canceling it, replace the paper on the bypass tray with that corresponding to the size set in the equipment after the paper misfeed is cleared. Then if you press [NO] in step 2, the job can be restarted. In this case, it is not necessary to follow step 3 and later.

- Place the paper on the bypass tray and set the paper size.
- Try copying or printing again.

# ☐ Misfeed when printing from the FAX

Pull out the drawer in which paper misfeeds occurred and remove all the paper from it.

If such paper misfeeds occur although [AUTO (mm)] or [AUTO (inch)] has been selected as the paper size, this is caused by the incorrect size detection of the paper placed in the drawer. In this case, do not remove the paper and proceed to step 3.

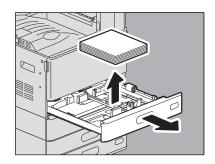

Place the paper corresponding to the set size in the drawer.

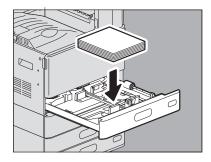

Check that the guide width is correct and there is no folded/curled paper or overloading, and then close the drawer.

#### Note

Be sure that the height of the stacked paper does not exceed the line indicated inside of the side guides. In particular, be sure that the upper limit for thick paper is not exceeded when placing thick paper in the first drawer. The amount of thick paper you can load in the drawer is lower than that for plain paper.

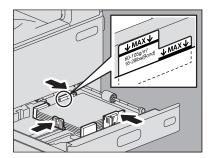

Clear the paper misfeed following the guidance shown on the touch panel. Then close all the drawers and covers.

Printing resumes.

# Clearing a Staple Jam

When a staple jam has occurred in the stapler of the finisher or saddle stitch unit, clear the jam following the procedure

- P.37 "Staple jam in the finisher"
- P.41 "Staple jam in the Saddle Stitch unit"

## ■ Staple jam in the finisher

## ☐ Inner Finisher

Lift up the control panel and then open the front cover of the finisher.

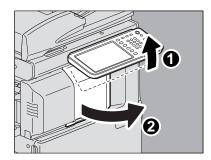

While holding the green lever, move the finisher to the left until it stops.

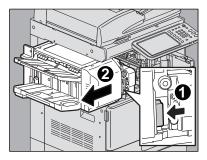

Open the Hole Punch Unit while pushing the green lever.

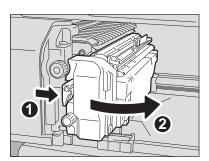

Remove the staple cartridge.

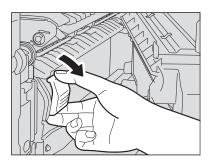

Lower the guide while holding the knob.

**⚠ CAUTION** 

Do not touch the stapling area.

The actual needle point could cause you personal injury.

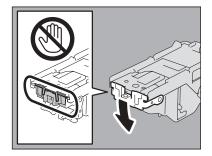

Remove the top staple sheet.

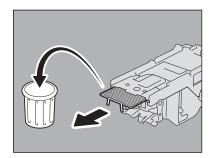

Holding the knob, raise the guide, and return it to its original position.

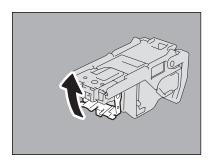

Remove the staples fallen between the staple cartridge and the staple case or the ones in the staple receiver.

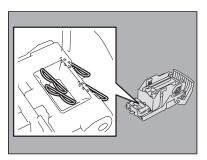

Fit the staple cartridge into the stapler. Insert the cartridge until it is caught by the latch and fixed with a click.

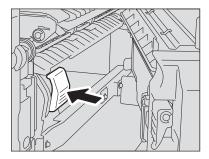

10 Return the Hole Punch Unit to its original position.

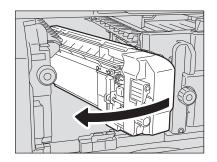

11 Carefully return the finisher to its original position.

**⚠ CAUTION** \_

Do not put your hand or fingers on the top of the finisher when

They could be caught and this could injure you.

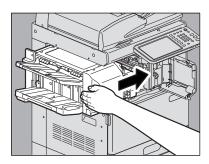

12 Close the front cover of the finisher.

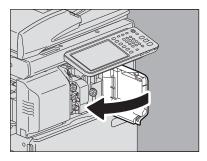

## ☐ Saddle Stitch Finisher

Open the front cover of the finisher.

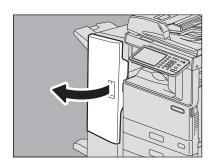

Remove the staple cartridge.

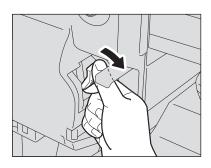

3 Lower the guide while holding the knob.

**A** CAUTION

Do not touch the stapling area.

The actual needle point could cause you personal injury.

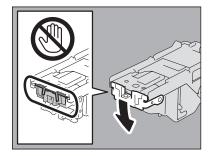

**▲** Remove the top staple sheet.

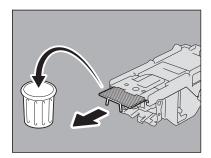

**5** Holding the knob, raise the guide, and return it to its original position.

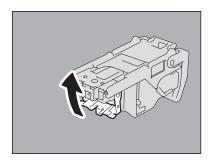

6 Remove the staples fallen between the staple cartridge and the staple case or the ones in the staple receiver.

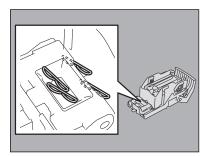

7 Fit the staple cartridge on the stapler.
Insert the cartridge until it is caught by the latch and fixed with a click.

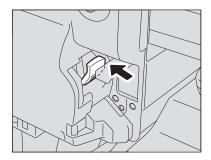

8 Close the front cover of the finisher.

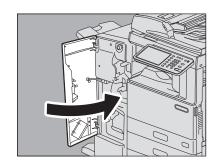

- Staple jam in the Saddle Stitch unit
  - ☐ Saddle Stitch Finisher
    - Open the left cover of the finisher.

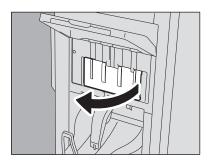

2 Remove the staple cartridge.

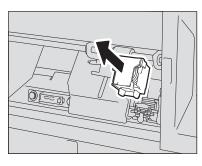

3 Push the green lever up.

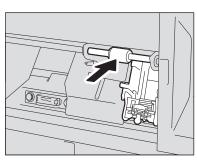

4 Lift the shutter knob while pulling the green lever downward.

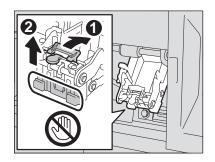

5 Remove the stale sheet left.

| A   | CAI | 170 |       | ı. |
|-----|-----|-----|-------|----|
| 7!\ | LAI |     | יונאו | м  |

Do not touch the stapling area.

The actual needle point could cause you personal injury.

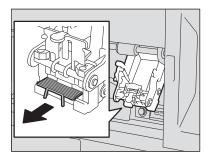

6 Push the shutter knob down and return it to its original position.

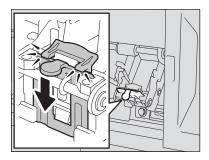

7 Fit the staple cartridge.

Insert the cartridge until it is caught by the latch of the staple cartridge and is fixed with a click.

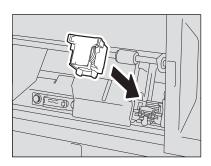

**Q** Close the left cover of the finisher.

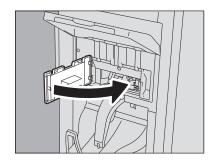

# Replacing a Toner Cartridge

When the toner cartridge runs out, the message "Install New \*\*\* (color name) toner cartridge" appears. Replace the toner cartridge following the procedure below when you see this message.

To assure an optimal performance, we recommend that you use TOSHIBA toner cartridges.

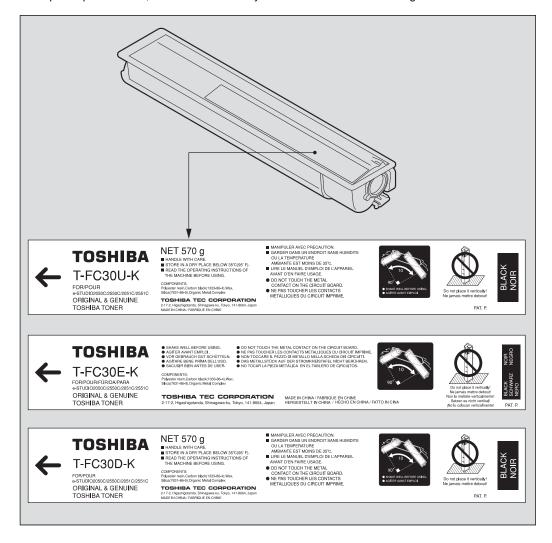

#### Recommended toner cartridges

To assure optimal printing performance, we recommend that you use only genuine TOSHIBA toner cartridges. If you use a TOSHIBA-recommended toner cartridge, you can utilize the following three functions of this equipment:

#### Cartridge detecting function:

This function checks if the toner cartridge is correctly installed and notifies you if it is not.

#### Toner remaining check function:

This function notifies you when there is little toner remaining in the cartridge, as well as notifying it to your authorized service representative automatically by the remote service.

#### Image quality optimization function:

This function controls image quality according to the characteristics of the toner to be used and enables you to print images of an optimal quality.

If you are using a toner cartridge other than the one we recommend, the equipment may not be able to detect whether it is installed or not. Therefore, even if the toner cartridge is correctly installed, the error message "TONER NOT RECOGNIZED" appears on the touch panel and printing may not be performed. You may also not be able to utilize the image quality optimization function, the toner remaining check function and the remote service function notifying your authorized service representative automatically.

If you are using a toner cartridge other than the one we recommend, toner is not recognized. If this is a problem for you, please contact your service representative. Remember you will not be able to utilize the Toner remaining check function and Image quality optimization function as we mentioned.

#### **⚠ WARNING** .

#### Never attempt to incinerate toner cartridges.

Dispose of used toner cartridges and waste toner boxes in accordance with local regulations.

#### Do not touch the terminal of the toner cartridge.

This may cause the equipment not to recognize the toner cartridge or may damage the terminal.

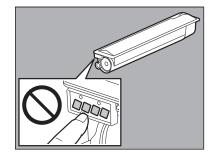

Tip

Some toner is still left in the toner cartridge while the message "Toner near Empty" is displayed. You do not have to replace the toner cartridge yet, but if you choose to do so, follow the procedure P.46 "Replacing a "Near Empty" toner cartridge".

# Open the front cover of the equipment.

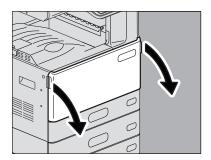

Put your fingers on the right side of the toner cartridge and pull it out supported with your left hand.

**⚠ WARNING** \_\_

Never attempt to incinerate toner cartridges.

Dispose of used toner cartridges and waste toner boxes in accordance with local regulations.

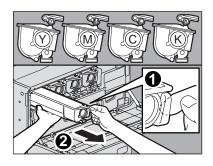

Shake the new toner cartridge strongly with its label side down to loosen the toner inside.

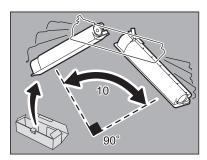

Pull the seal straight out in the direction of the arrow.

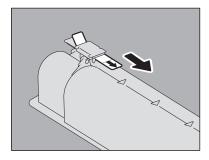

Insert the new toner cartridge straight along the guide until it stops.

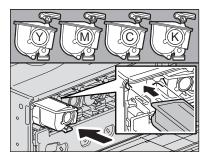

Pull out the cleaner until the mark appears and return it. Repeat this 3 times for each of the 4 colors.

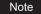

The cleaner cannot be removed by design. Pulling it out forcibly may cause malfunction.

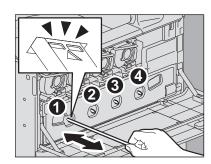

7 Close the front cover pressing both edges.

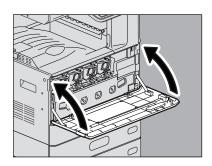

# ■ Replacing a "Near Empty" toner cartridge

The message "Toner near Empty" appears on the touch panel when there is not much toner left in a toner cartridge.

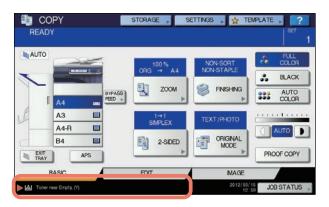

Some toner is still left in the toner cartridge while the message "Toner near Empty" is displayed. You do not have to replace the toner cartridge yet, but if you choose to do so, follow the procedure below.

# 1 Press [JOB STATUS].

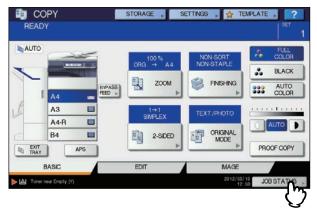

# 2 Press the [TONER] tab.

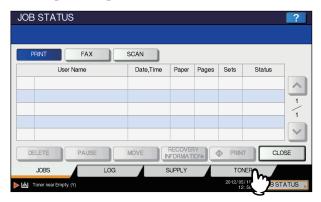

3 Press [REPLACE TONER CARTRIDGE].

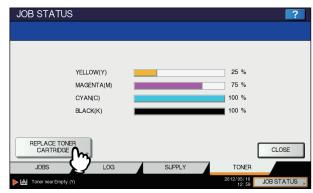

4 To replace a toner cartridge, press [YES]. To cancel, press [NO].

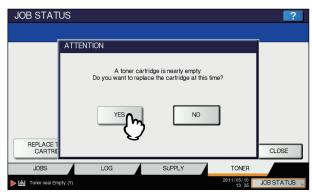

If you press [YES], go to the next step. If you press [NO], the previous screen appears.

**5** Press the button for the color you intend to replace.

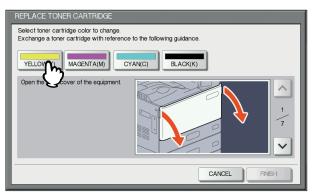

6 To replace the toner cartridge, press [YES]. To cancel, press [NO].

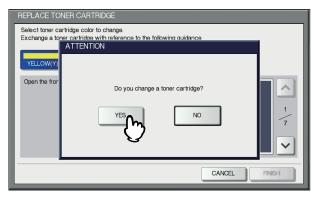

If you press [YES], go to the next step. If you press [NO], the previous screen appears.

# 7 Replace the toner cartridge.

See  $\square$  P.43 "Replacing a Toner Cartridge" for the correct procedure.

# A Press [FINISH].

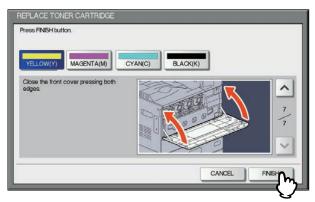

# **Replacing the Waste Toner Box**

When the waste toner box becomes full, the symbol for replacement of the waste toner box blinks and the message "Dispose of used toner" appears. Replace the waste toner box following the procedure below.

**⚠ WARNING** .

Never attempt to incinerate waste toner boxes.

Dispose of used toner cartridges and waste toner boxes in accordance with local regulations.

Open the front cover of the equipment.

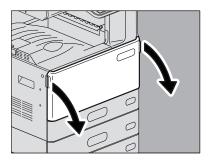

Put your fingers in the waste toner box front grooves and take it out toward you pushing down the top latch.

**⚠ WARNING** 

Never attempt to incinerate waste toner boxes.

Dispose of used toner cartridges and waste toner boxes in accordance with local regulations.

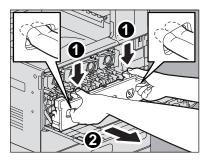

Place the waste toner box on a large sheet so as not to dirty the floor.

Note

Do not place the waste toner box with its collecting port face

The waste toner may spill out from the box's collecting port.

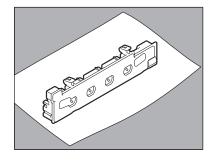

Take the new waste toner box out of the carton.

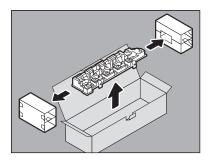

Put the used waste toner box in the plastic bag and seal it with adhesive tape.

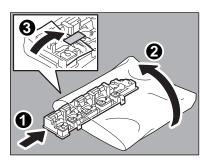

- Clean the LED print head. Perform steps 5 to 11 on P.56 "Cleaning the Main Chargers and LED Print Heads".
- Push the new waste toner box securely until the upper latches click.

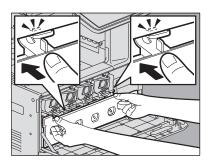

**R** Close the front cover pressing both edges.

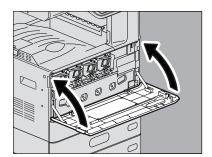

# **Refilling With Staples**

Refill with staples according to the following procedures when the staples in the stapler of the finisher and saddle stitch

- P.51 "Refilling finisher staples"
- P.54 "Refilling Saddle Stitch unit staples"

## ■ Refilling finisher staples

# □ Inner Finisher

Lift up the control panel and then open the front cover of the finisher.

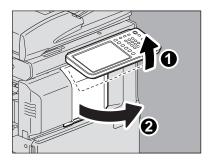

While holding the green lever, move the finisher to the left until it stops.

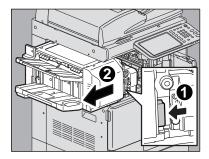

Open the Hole Punch Unit while pushing the green lever.

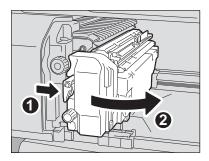

Remove the staple cartridge.

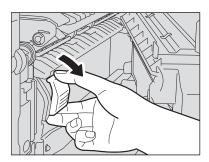

Take the empty staple case out of the staple cartridge. Pull up the empty staple case while pushing both sides as shown in the

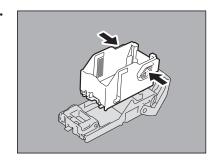

Fit a new staple case on the staple cartridge. Push the staple case hook into the staple cartridge socket until you hear a click.

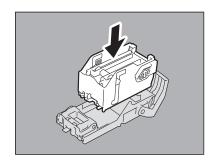

Fit the staple cartridge into the stapler. Insert the cartridge until it is caught by the latch and fixed with a click.

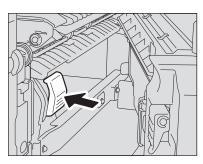

Return the Hole Punch Unit to its original position.

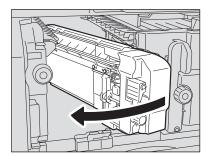

Carefully return the finisher to its original position.

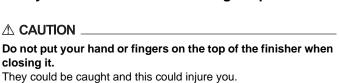

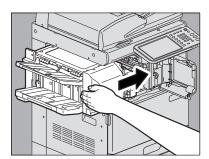

# 10 Close the front cover of the finisher.

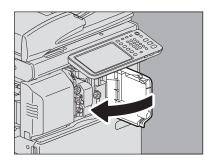

## ☐ Saddle Stitch Finisher

Open the front cover of the finisher.

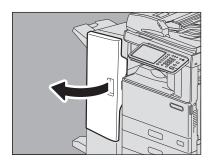

**2** Remove the staple cartridge.

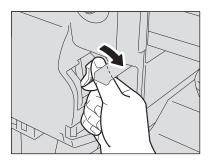

Take the empty staple case out of the staple cartridge. Pull up the empty staple case while pushing both sides as shown in the figure.

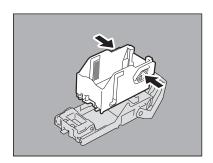

Fit the new staple case into the staple cartridge. Push the staple case hook into the staple cartridge socket until you hear a click.

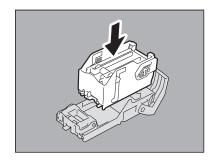

Fit the staple cartridge into the stapler. Insert the staple cartridge until it is caught by the latch and fixed with a

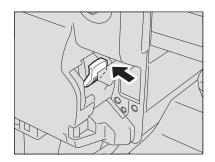

Close the front cover of the finisher.

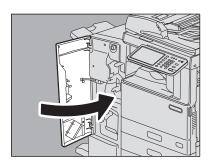

# ■ Refilling Saddle Stitch unit staples

- ☐ Saddle Stitch Finisher
  - Open the left cover of the finisher.

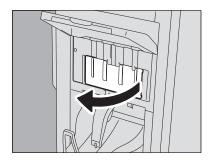

Remove the staple cartridge.

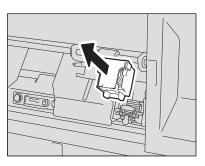

Pull out straight the stopper holding the staples of the new staple cartridge.

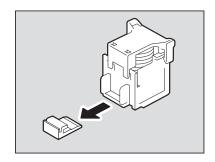

Fit the staple cartridge.

Insert the cartridge until it is caught by the latch of the staple cartridge and is fixed with a click.

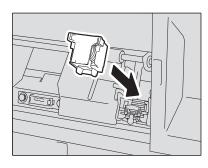

Close the left cover of the finisher.

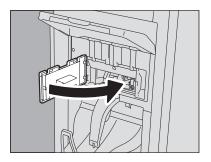

# Cleaning the Main Chargers and LED Print Heads

When it is time for cleaning the inside of the equipment, the message "Time for cleaning. Open the front cover and follow the guidance." is displayed. In this case, clean the main chargers (or, the main chargers and LED print heads) following the guidance displayed on the touch panel.

Even if the message is not displayed, perform cleaning when the copied image has unevenness and/or white or color streaks in the horizontal direction ( P.64).

Open the front cover of the equipment.

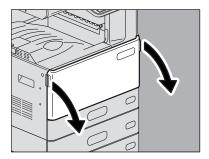

Pull out the cleaner until the mark appears and return it. Repeat this 3 times for each of the 4 colors.

Note

The cleaner cannot be removed by design. Pulling it out forcibly may cause malfunction.

When only the main chargers need to be cleaned, steps 3 to 12 are unnecessary. Proceed to step 13.

Put your fingers in the waste toner box front grooves and take it out toward you pushing down the top latch.

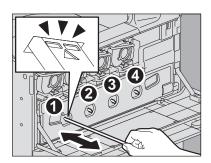

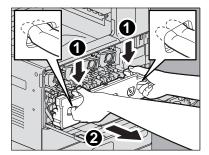

Place the waste toner box on a large sheet so as not to dirty the floor.

Note

Do not place the waste toner box with its collecting port face down.

The waste toner may spill out from the box's collecting port.

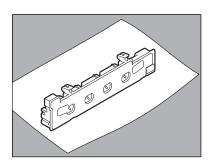

Pull down the 4 green levers located under the toner cartridges until they are positioned as shown in (2).

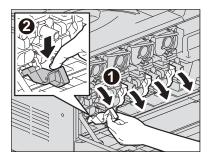

Take out the LED print head cleaner inside the cover.

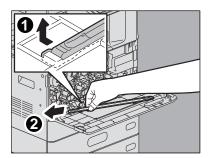

Hold the cleaner with the arrow mark side up.

#### Note

Do not touch the pad at the top of the cleaner, because the toner on the pad may stick to your hands and the cleaner pad may be stained.

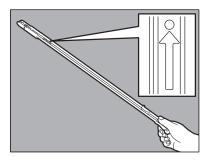

Insert the cleaner through the service hole of the developer to the end.

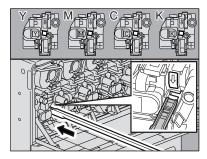

Pull the cleaner back out until the round hole appears. Repeat this 3 times for each of the 4 colors.

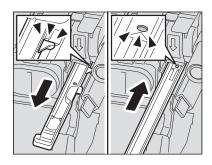

Attach the cleaner with its top on the right and its holding side on the left.

Note

Check that the cleaner is fixed to the cover.

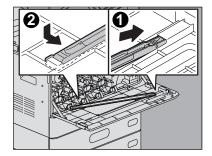

11 Return the 4 green levers located under the toner cartridges.

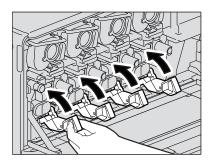

12 Push the waste toner box securely until the upper latches click taking care not to tilt it.

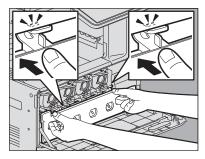

13 Close the front cover pressing both edges.

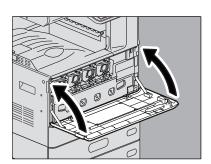

14 Press [FINISH].

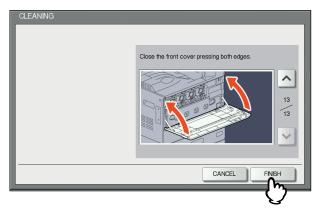

# **Cleaning the Hole Punch Dust Bin**

When the hole punch dust bin becomes full, dispose of the paper punchings following the procedure below.

## **■** Inner Finisher Hole Punch Unit

Lift up the control panel and then open the front cover of the finisher.

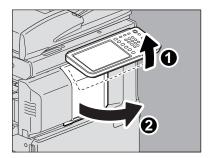

While holding the green lever, move the finisher to the left until it stops.

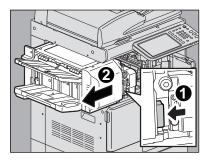

Open the Hole Punch Unit while pushing the green lever.

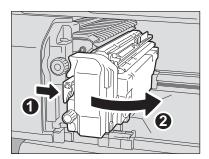

After moving the hole punch dust bin to the left, pull it toward you.

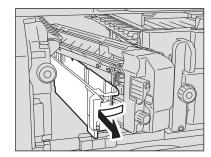

- Dispose of the paper punchings.
- Push back in the hole punch dust bin.

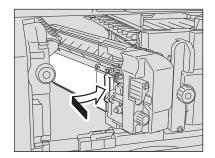

Return the Hole Punch Unit to its original position.

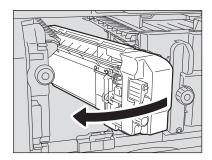

8 Carefully return the finisher to its original position.

**⚠ CAUTION** \_

Do not put your hand or fingers on the top of the finisher when closing it.

They could be caught and this could injure you.

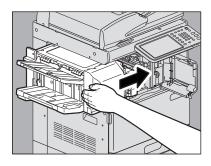

- Close the front cover of the finisher.
- Saddle Stitch Finisher Hole Punch Unit
  - Open the front cover of the finisher.

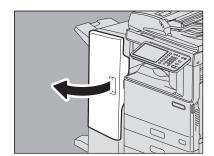

2 Pull out the hole punch dust bin.

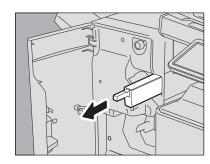

- Dispose of the paper punchings.
- Push back in the hole punch dust bin.
- Close the front cover of the finisher.

# When Printed Sheets Overflow from the Exit Tray

When thin, small size paper (A4-R/LT-R or smaller) is used, the end of the sheets may get stuck in the exit tray walls. If 300 or more sheets are printed under such condition, some printed sheets may be pushed out of the exit tray. In the case above, installing the paper exit stopper at the designated location of the exit tray will increase the amount of recommended plain paper that can be loaded on to the exit tray to about 500 sheets.

#### Notes

- When printing a large number of large size sheets such as A3 and A4/LD and LG, place the paper exit stopper back in its original location.
- When the finisher or inner tray is installed in the equipment, use the paper exit stopper installed in its original location.

### Removing the paper exit stopper from its original location

1 Unfold the paper exit stopper located on the left of the exit tray and remove it from its groove while pushing the fulcrum inward.

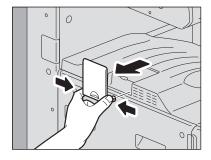

Installing the paper exit stopper in the designated location for improving paper exit

1 Turn the tip of the paper exit stopper to the left and insert the paper exit stopper fulcrum into the groove on the exit tray.

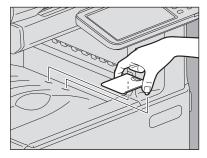

Placing the paper exit stopper back in its original location

- 1 Remove the paper exit stopper from the groove on the exit tray while pushing its fulcrum inward.
- 2 Install the paper exit stopper in the groove on the left of the exit tray.

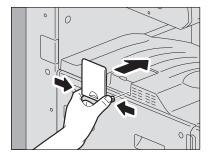

# TROUBLESHOOTING FOR COPYING

| his chapter describes how to troubleshoot the problems on copying and copy output. |    |
|------------------------------------------------------------------------------------|----|
| Copying Problems                                                                   | 64 |

# **Copying Problems**

See the table below when you have a problem in operating copy function or have an unexpected copy output.

| Problem Description                                                                                                    | Cause                                                                                                    | Corrective Action                                                                                                    |
|----------------------------------------------------------------------------------------------------|----------------------------------------------------------------------------------------------------|----------------------------------------------------------------------------------------------------|
| Functions cannot be set.                                                                                                    | Another function that is unavailable for the combination has already been set.                                                  | Some functions cannot be combined. For details, refer to Chapter 8 of the <i>Copying Guide</i> .                                                                                                    |
| Copying stops during scanning of<br>the originals. (The message "The<br>number of originals exceeds the<br>limits Will you print out stored<br>originals?" appears.) | The number of scanned pages has reached the maximum.                                                                            | To copy the scanned images, press [YES]. To cancel, press [NO].                                                                                                    |
| Copying stops during scanning of<br>the originals. (The message "Not<br>enough Work Space to store<br>originals Will you print out stored<br>originals?" appears.)   | No available internal memory remains.                                                                                           | To copy the scanned images, press [YES]. To cancel, press [NO].                                                                                                    |
| Copied image is too light.                                                                                                    | No toner is left.                                                                                                    | The message "Install new Black (Cyan, Magenta or Yellow) cartridge" appears when no toner is left. Replace the toner cartridge of the color the message indicates.  □ P.43 "Replacing a Toner Cartridge" |
|                                                                                                    | Copy density is set too light.                                                                                                  | Darken the density manually or try the automatic density mode.                                                                                                    |
| Copied image is too dark.                                                                                                    | Copy density is set too dark.                                                                                                   | Lighten the density manually or try the automatic density mode.                                                                                                    |
| Copied image has stains.                                                                                                    | The Original Cover or the Reversing Automatic Document Feeder is not fully lowered.                                             | Lower it fully to block outside light.                                                                                                    |
|                                                                                                    | The original glass, platen sheet, scanning area and guide are stained.                                                          | Clean them.  □ P.112 "Regular Maintenance"                                                                                                    |
|                                                                                                    | The copy density is set too dark.                                                                                               | Lighten the density manually or try the automatic density mode.                                                                                                    |
|                                                                                                    | A transparent original such as a transparency or tracing paper is being used.                                                   | To copy a transparent original clearly, put a sheet of blank, white paper behind the original. Make sure that the paper is large enough to cover the original.                                           |
| Copied image has stains.                                                                                                    | The separation fingers in the fuser unit are dirty.                                                                             | When paper is placed on the bypass tray to make copies, set its size.                                                                                                    |
| Copy image is skewed.                                                                                                    | The original is sent from the Reversing Automatic Document Feeder at a skew.                                                    | Replace the original while aligning the side guides of the Reversing Automatic Document Feeder to its width so that it will be placed straight.                                                          |
| Copied image is partially missing.                                                                                                    | The size or orientation of the copy paper and that of the original are not consistent. The reduction ratio is not properly set. | Fit the copy paper size to the original or set the reduction ratio for the copy paper.                                                                                                    |
|                                                                                                    | The binding margin is too wide.                                                                                                 | Set the binding margin width to fully cover the original. For details, refer to Chapter 4 of the <i>Copying Guide</i> .                                                                                  |
|                                                                                                    | The original is larger than the printable area.                                                                                 | The outside part of the printable area cannot be copied. The Full Image function enables you to copy the whole image of the original in the 95 - 99% reduction ratio.                                    |

| Problem Description                                                                                                    | Cause                                                                                                    | Corrective Action                                                                                                    |
|----------------------------------------------------------------------------------------------------|----------------------------------------------------------------------------------------------------|----------------------------------------------------------------------------------------------------|
| Copied image is blurred.                                                                                                    | There is a gap between the original glass and the original.                                              | Lower the Original Cover or the Reversing Automatic Document Feeder fully so that the original fully contacts the platen glass.                                                                                                    |
|                                                                                                    | The copy paper is damp.                                                                                  | Replace it with dry copy paper.                                                                                                    |
| Copied image has unevenness in the horizontal direction.                                                                                         | The main charger is stained.                                                                             | Clean the main charger.  ☐ P.56 "Cleaning the Main Chargers and LED Print Heads"                                                                                                    |
| Copied image has black streaks in the horizontal direction.                                                                                      | The scanning area or guides are stained.                                                                 | Clean them.  □ P.112 "Regular Maintenance"                                                                                                    |
| Copied image has white streaks or color streaks in the horizontal direction.                                                                     | The LED print head is stained.                                                                           | Clean the LED print head.  ☐ P.56 "Cleaning the Main Chargers and LED Print Heads"                                                                                                    |
| When copying from the bypass tray, the area around a solid color image is slightly stained in images located on the back side of a 2-sided copy. | A misalignment occurred in the output of the back side because of dry sheet as a result of low humidity. | For thick paper, copy the back side by selecting "(BACK)" for paper type.  For plain paper, make 2-sided copy using the automatic duplexing unit. If the automatic duplexing unit is not installed, copy the back side by selecting "RECYCLED PAPER" for paper type.  For details on the paper types when copying from the bypass tray, refer to Chapter 2 of the <i>Copying Guide</i> . |

| Problem Description                                                                                                    | Cause                                                                                                    | Corrective Action                                                                                                    |
|----------------------------------------------------------------------------------------------------|----------------------------------------------------------------------------------------------------|----------------------------------------------------------------------------------------------------|
| A color original is copied in black                                                                                                    | Some color originals may be copied                                                                                          | Set the color mode to [FULL COLOR].                                                                                                    |
| and white even if [AUTO COLOR] is selected for the color mode.                                                                                                    | in black and white:     Originals with very little colored part     Overall blackish originals     Originals in light color | You can change the criterion for determining whether an original is black and white or color. For further information, refer to the <i>MFP Management Guide</i> . |
| A black-and-white original is copied in color even if [AUTO COLOR] is selected for the color mode.  Some black and white originals may be copied in color:  • Yellowed originals  • Originals with background color | Set the color mode to [BLACK].                                                                                              |                                                                                                    |
|                                                                                                    | Yellowed originals                                                                                                    | You can change the criterion for determining whether an original is black and white or color. For further information, refer to the <i>MFP Management Guide</i> . |

# TROUBLESHOOTING FOR PRINTING

This chapter describes how to troubleshoot the problems on printing.

| Print Job Problems                                            | 68 |
|---------------------------------------------------------------|----|
| Clearing print job errors                                     |    |
| Cannot remember the document password for a Private Print job |    |
| Printing a document including many graphics takes time        |    |
| Printer Driver Problems                                       | 70 |
| Cannot print (port setting problems)                          |    |
| Cannot print (SNMP Community Name problems)                   | 70 |
| Command line options not processed                            |    |
| Retrieval of printer configuration failed                     |    |
| Cannot change settings on the [Device Settings] tab           |    |
| Network Connection Problems                                   | 72 |
| Cannot print with the equipment (network connection problems) |    |
| Cannot print with SMB print                                   |    |
| Cannot print properly with AppleTalk print                    |    |
| Client Problems                                               | 74 |
| Checking the client status                                    |    |
| Hardware Problems                                             | 75 |
| Print jobs not output                                         |    |
| 1 THE TODO THE OULPUT                                         |    |

## **Print Job Problems**

This section describes how to clear the print jobs errors.

## ■ Clearing print job errors

#### **Problem Description**

A print job error occurs and [JOB STATUS] blinks when the paper specified by the computer is not set in the drawers of the equipment.

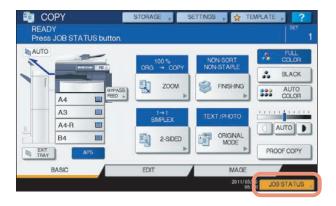

#### **Corrective Action**

Clear the error following the procedure below.

#### To print by placing paper on the bypass tray

1 Press the [JOB STATUS] which is blinking.

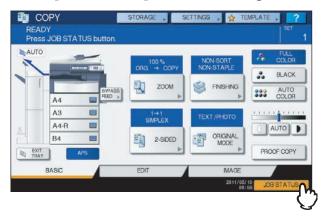

# **2** Place paper of the size specified with the computer on the bypass tray, and press the [START] button.

Printing is performed. Press [JOB STATUS] when printing has been completed.

#### Printing by selecting a paper size already placed in another drawer

You can perform printing with the paper already placed in the drawers. Some part of the image may not be printed, however, if the paper size in the drawer is smaller than the one you have specified.

Press the drawer button you intend to use on the touch panel and press the [START] button.

## ■ Cannot remember the document password for a Private Print job

Note

The Private Print function is available only when the hard disk is installed in the equipment.

#### **Problem Description**

I cannot remember the document password for my Private Print job.

#### **Corrective Action**

The document password for a Private Print job is never shown, once the job has been sent to the equipment. To print the failed Private Print job, submit the document again as a new Private Print job.

The failed Private Print job remains unprinted in the job queue. To delete it, either way below is required. Contact the administrator of the equipment.

- Enter the administrator's password in the Private Print job list on the touch panel and delete the job. For details, refer to the Printing Guide.
- · Log in to TopAccess with the administrator's password and delete the job in the Print Job list. For details, refer to the TopAccess Guide.

## ■ Printing a document including many graphics takes time

#### **Problem Description**

It takes time to print a document including many graphics from a Universal Printer Driver (PCL6).

#### **Corrective Action**

Since this may happen occasionally, clear the [JPEG Compression] check box of the [PDL Settings] tab in [Customization] of the [Device Settings] tab before printing such documents.

## **Printer Driver Problems**

This section describes the troubleshooting for the printer drivers.

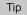

For the error messages that appear during the installation of the printer drivers, refer to the **Software Installation Guide** 

# ■ Cannot print (port setting problems)

#### **Problem Description**

I cannot perform printing with the equipment.

#### **Corrective Action**

If the printer driver on the client computer points to a wrong network port, jobs neither appear in the current jobs queue nor are printed. Fix the problem following the procedure below:

- 1. Open the Printers folder from the Control Panel.
- 2. Right-click the printer driver icon.
- 3. Select Properties from the shortcut menu.
- 4. Select the [Ports] tab.
- Make sure that the path to the printer and the device name are correct. \/<device name>\print
  - <device name> is the same as the device name set from the touch panel. "print" may be "univ" or "ps3" depending on the printer driver you use.
- 6. Click the [General] Tab and click [Print Test Page] to confirm that the settings are correct.

## ■ Cannot print (SNMP Community Name problems)

#### **Problem Description**

I cannot perform printing with the equipment.

#### **Corrective Action**

Check if the SNMP community names are the same in the following 3 settings.

- Equipment
- · TCP/IP port of the [Ports] tab in the printer driver
- [SNMP Settings] dialog box of the [Others] tab in the printer driver

# ■ Command line options not processed

### **Problem Description**

All the print options are sent to the equipment at the beginning of the print job. If the print file already contains print commands, they overwrite the command line options you set. For example, if the print file specifies Letter paper, and you specify A4 paper with the Ip command, the document is printed on Letter size paper.

### **Corrective Action**

Change the properties of the document you intend to print to create another print file. Submit the print job using the lp command without setting additional parameters.

# ■ Retrieval of printer configuration failed

### **Problem Description**

When accessing the printer properties, the message "Retrieval of printer configuration failed" is displayed.

### **Corrective Action**

The printer driver cannot communicate with the equipment. Try the steps in the checklist below.

| No | Check                                                                                  | Yes       | No  | Corrective Action                                                          |
|----|----------------------------------------------------------------------------------------|-----------|-----|----------------------------------------------------------------------------|
| 1  | Is the equipment turned on?                                                            | Next Step | ↔   | Turn on the equipment.                                                     |
| 2  | Can you connect the computer to the equipment via TopAccess?                           | Next Step | ↔   | Restart the equipment.                                                     |
| 3  | Does the same message appear again when you access the property of the printer driver? | ₽         | End | Check the printer driver port assignment and make sure that it is correct. |

# ■ Cannot change settings on the [Device Settings] tab

### **Problem Description**

The [Device Settings] tab is grayed out and their settings cannot be changed.

### **Corrective Action**

Users who do not have the privilege to change the printer driver setting cannot change the options in the [Device Settings] tab. Please log in with the Administrator.

### **Network Connection Problems**

This section describes the troubleshooting for printing in the network connection environment.

Tip

See also the checklists by types of printing and operating systems on 🚇 P.88 "Printing Problems (Network Related)"

### ■ Cannot print with the equipment (network connection problems)

### **Problem Description**

I cannot perform printing with the equipment.

### **Corrective Action**

See the checklist below to determine if the cause of the problem is related to a network.

If it is, see  $\square$  P.88 "Printing Problems (Network Related)". In that section, several OS- and printing method-based check lists are provided to help you find the appropriate action to take.

| No. | Check                                                                                                    | Yes       | No | Corrective Action                                                                                        |
|-----|----------------------------------------------------------------------------------------------------|-----------|----|----------------------------------------------------------------------------------------------------|
| 1   | Have you set the protocol settings so they are compatible with your network and client protocol settings?                                                              | Next Step | ⇧  | Set up the proper protocol.                                                                              |
| 2   | Have you set up the appropriate type(s) of print services that should be supported?                                                                                    | Next Step | ⇧  | Check the settings required for your printing environment.                                               |
| 3   | If you are using Novell print services, did you set up the Novell side of network printing, such as creating print servers and attaching the print queue?              | Next Step | 廿  | Set up the NetWare server.<br>Refer to the <b>Software Installation Guide</b> .                          |
| 4   | If you set up Novell print services, can you see the print job using PCONSOLE or NWAdmin?                                                                              | Next Step | ⇧  | Refer to your Novell PCONSOLE or NWAdmin user documentation for help with using these utilities.         |
| 5   | Have you checked the gateway and subnet settings to make sure that the equipment is part of the same network gateway as the client from which you are trying to print? | Next Step | Û  | Set up the TCP/IP correctly.                                                                             |
| 6   | Are other services and communications performed over the network behaving in the normal and expected manner?                                                           | End       | ⇧  | Refer to your network documentation or use a network diagnostic utility to identify the network problem. |

### **■** Cannot print with SMB print

### **Problem Description**

When an attempt is made to print a document using an SMB connection, the job cannot be printed and such messages continuously appear as "No more connections can be made to this remote computer" or "Your file could not be printed due to an error".

### **Corrective Action**

SMB print is supposed to be utilized in a small network. If you can use Windows XP, Windows Vista, Windows 7, Windows Server 2003, or Windows Server 2008 as a print server, printing via the Windows Print Server is recommended. If you cannot use the Windows Print Server in your network, use LPR print instead.

# ■ Cannot print properly with AppleTalk print

Note

The model below does not support printing from Macintosh.

- e-STUDIO2551C Series

### **Problem Description**

- Text will be printed as striped lines for an email message.
- Some text is not printed in a document.
- When a web browser is used, the web page is not printed in spite of the print job being sent to the equipment.

### **Corrective Action**

If the errors above occur with AppleTalk print, use LPR print instead.

### **Client Problems**

This section describes how to identify and correct the problems caused by the clients\* connected to the equipment.

One of the common examples of clients is a computer that sends a print job to the equipment and makes it perform printing.

### ■ Checking the client status

The printing problems are caused by the printer driver settings, network settings, errors in the network connections, and so forth. First, contact the administrator of the equipment to see if there is one of these kinds of problems, or see the following sections:

□ P.70 "Printer Driver Problems"□ P.72 "Network Connection Problems"□ P.88 "Printing Problems (Network Related)"

Another possible cause is one related to a client. If the print jobs sent from a specific client within a network fail, the problem may be caused by the client.

### **Problem Description**

The jobs sent from a client cannot be printed.

### **Corrective Action**

The checklist below will help you identify the source of the error and direct you to information resolving the problem. If the problem persists after you have followed all of the steps, contact your service representative.

| No. | Check                                                                                                    | Yes       | No | Corrective Action                                                                                                    |
|-----|----------------------------------------------------------------------------------------------------|-----------|----|----------------------------------------------------------------------------------------------------|
| 1   | Does the equipment work properly? Are copy jobs output properly?                                                                       | Next Step | ₽  | Check the device status displayed in the Device page of TopAccess.                                                                   |
| 2   | See the Device page of TopAccess. Are the options specified for the job supported by the hardware configuration?                       | Next Step | ☆  | If not, delete the job, install the required components, and try again. Contact your service representative for further information. |
| 3   | Can you print the jobs from other clients?                                                                                             | Next Step | ☆  | See the following section to fix the problem.  P.72 "Cannot print with the equipment (network connection problems)"                  |
| 4   | Have you ever printed successfully from this client?                                                                                   | Next Step | ⇔  | See the following section to fix the problem.  P.70 "Cannot print (port setting problems)"                                           |
| 5   | Did you set up the printer driver other than by an SMB connection?                                                                     | Next Step | ₽  | See the following section to fix the problem.  □ P.72 "Cannot print with SMB print"                                                  |
| 6   | (For Macintosh only) Can you see the equipment you created in the Selector?                                                            | Next Step | ₽  | Refer to the <b>Software Installation Guide</b> .                                                                                    |
| 7   | At this point, the problem is most likely to be related to a client-side error. Refer to the <i>Printing Guide</i> to fix the problem. |           |    |                                                                                                    |

### Note

The model below does not support printing from Macintosh.

- e-STUDIO2551C Series

### **Hardware Problems**

This section describes troubles caused by the hardware device (the equipment).

If an icon or a message indicating an error is not displayed, or the problems in the printer drivers or the network connection cannot be specified, a hardware problem is a possible cause of the trouble.

The following are common factors involved in the hardware problems:

- System board, cables, and connectors
- · The equipment, and its components such as the duplexing unit or the Finisher
- · System software or firmware of the equipment

### **■** Print jobs not output

### **Problem Description**

All the clients within a network fail to make the equipment output the print jobs.

### **Corrective Action**

There remains a possibility that improper settings of the software such as printer drivers caused the problem. However, a hardware error is possible, if none of the clients can print the jobs. Try the steps on the checklist below. If the problem persists after you have followed all of the steps, contact your service representative.

| No | Check                                                                                                    | Yes       | No | Corrective Action                                                                           |
|----|----------------------------------------------------------------------------------------------------|-----------|----|---------------------------------------------------------------------------------------------|
| 1  | Is printing prohibited from all connected client computers?                                                | Next Step | ⇧  | See the following section to fix the problem:  P.72 "Network Connection Problems"           |
| 2  | Can you see the job from TopAccess or another print monitoring utility, such as PCONSOLE or Print Manager? | Next Step | ⇧  | See the following section to fix the problem:  P.84 "Locating the Equipment in the Network" |
| 3  | Can you identify the problem with the error message or the error code and resolve it?                      | End       | Û  | See the following sections to fix the problem:  P.98 "Error Messages"  P.100 "Error Codes"  |

Also refer to the *Printing Guide* for more information on resolving output errors caused by software settings.

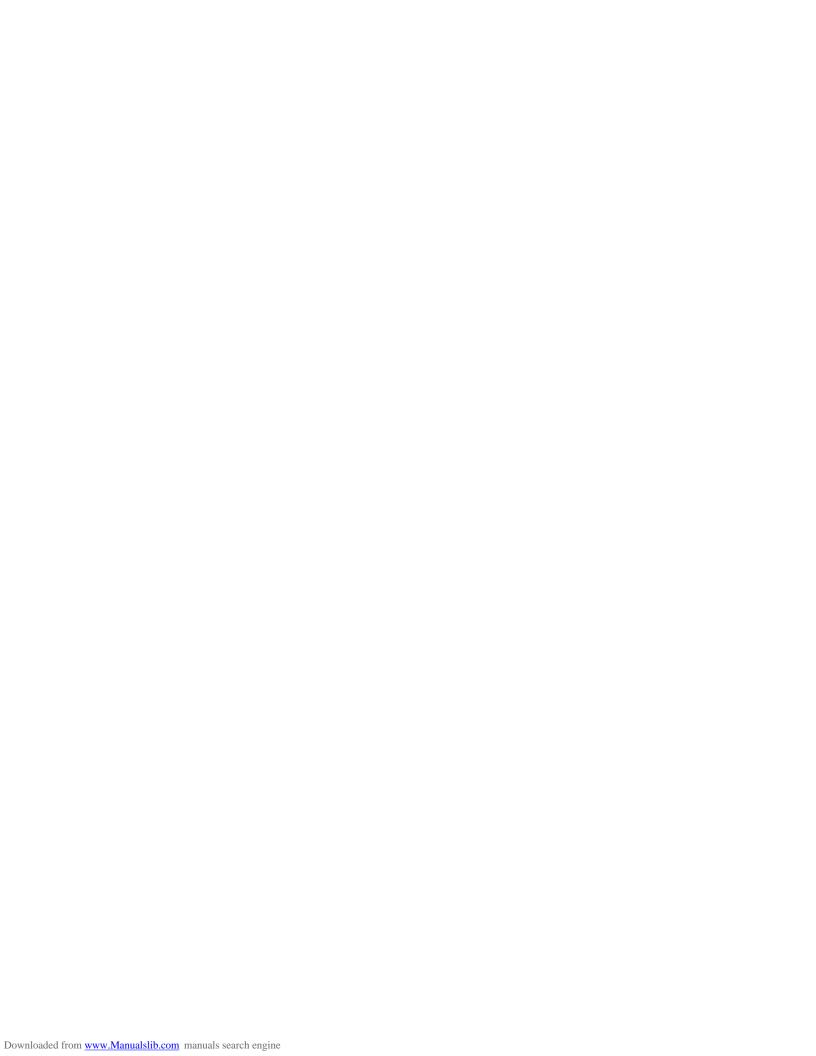

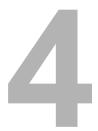

# TROUBLESHOOTING FOR SCANNING

This chapter describes how to troubleshoot the problems of scanning.

| Scanning Problems                                  |    |
|----------------------------------------------------|----|
| Cannot E-mail my scans                             |    |
| Cannot find the data saved in the shared folder    | 78 |
| Cannot perform scanning from a PC with Office 2013 | 78 |

### **Scanning Problems**

This section describes troubleshooting for using scan data.

### ■ Cannot E-mail my scans

### **Problem Description**

I have scanned a document and sent the copy as an e-mail attachment, but the e-mail does not reach the specified e-mail address.

### **Corrective Action**

Check the following points:

- · The correct e-mail addresses are specified.
- The equipment is correctly configured for and connected to the network.
- For the SMTP Client settings, the SMTP server address is correctly set.
- For the SMTP Client settings, the Port Number is correctly set.
- · For the SMTP Client settings, the settings for SSL and/or authentication are correctly set.
- · The data size of the attached file is smaller than/equal to the maximum data size receivable on the recipient's side.

For details on the network settings, refer to the *TopAccess Guide*.

For details on e-mailing the scanned image, refer to the **Scanning Guide**.

### ■ Cannot find the data saved in the shared folder

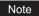

Your scans can be saved in the equipment's shared folder (MFP LOCAL) only when the hard disk is installed in the equipment.

### **Problem Description**

I have scanned a document and saved the copy in the shared folder of the equipment, but cannot locate the saved file.

### **Corrective Action**

- For Windows OS, search the network for the equipment using the search function of Explorer. The data are stored in the equipment's shared folder named "FILE\_SHARE."
- For Macintosh, make sure that the OS version is Mac OS X 10.3.x or later; a client computer running Mac OS X 10.2.x or earlier cannot access the shared folder on the equipment. If your computer is running Mac OS X 10.3.x or later, search the network for the equipment on Finder and access the folder named "FILE\_SHARE."
- If you cannot find the equipment on the network, make sure that the SMB Server Protocol setting is enabled on TopAccess.

For details on the network settings, refer to the TopAccess Guide.

For details on storing the scanned image, refer to the Scanning Guide.

## ■ Cannot perform scanning from a PC with Office 2013

### **Problem Description**

I cannot perform scanning from the equipment in a PC with Office 2013.

### **Corrective Action**

Install an addin to invoke a scan driver for the equipment.

For details on how to install the addin, refer to the Software Installation Guide.

If the addin is not included in your DVD, contact your service technician.

# **TROUBLESHOOTING FOR e-Filing**

This chapter describes how to troubleshoot the problems on e-Filing.

| e-Filing Web Utility Problems                                | 8 |
|--------------------------------------------------------------|---|
| e-Filing Web Utility terminates the session                  |   |
| Numerous sub windows repeatedly appear                       |   |
| Displaying the items in the Contents Frame takes a long time |   |
| Error messages                                               |   |

### e-Filing Web Utility Problems

This section describes troubleshooting for the web browser-based e-Filing web utility. You will also find the error messages and the corrective actions for each message.

Note

The e-Filing function is available only when the hard disk is installed in the equipment.

### ■ e-Filing Web Utility terminates the session

### **Problem Description**

The message "This operation will end your e-Filing session." appears and e-Filing Web Utility returns to its top page.

### **Corrective Action 1**

Clicking the [Return], [Refresh], and [home] button or [login] link leads to this message and e-Filing Web Utility returns to its top page. In this case, try again to do the operation you intended.

### **Corrective Action 2**

Closing the window by clicking the [x] button of the browser leads to the message "This operation will end your e-Filing session." and the e-Filing session ends. Finish your current operation before you close the window.

### **Corrective Action 3**

Operating the main window while the sub window is displayed leads to the message "This operation will end your e-Filing session." and the processing displayed on the sub window ends. Do not operate the main window until the processing on the sub window has been completed.

### Numerous sub windows repeatedly appear

### **Problem Description**

Numerous sub windows repeatedly appear and e-Filing becomes uncontrollable.

### **Corrective Action**

Close all the windows and exit from the web browser. Then restart the browser and clear the cookie files from "Internet Option" (for Internet Explorer).

# ■ Displaying the items in the Contents Frame takes a long time

### **Problem Description**

Displaying the items in the Contents Frame takes a long time.

### **Corrective Action**

Displaying more than 100 items in the Contents Frame may take a long time. A smaller number of items shortens the time for displaying.

# **■** Error messages

See the table below to troubleshoot the problem if a message appears.

| Message                                                                 | Corrective Action                                                                                                    |
|-------------------------------------------------------------------------|----------------------------------------------------------------------------------------------------|
| Internal error occurred. Please restart e-Filing.                       | Turn the power of the equipment OFF and then ON and then try again. If the error message is still displayed, contact your system administrator or contact your dealer for support. |
| Your e-Filing Session has Timed Out. Please Restart.                    | Exit from e-Filing and change the session timer setting to be longer on the Setup page of the TopAccess Administrator mode. Then restart it.                                       |
| The items have been modified.                                           | The items are currently being modified by another user. Try again after the other user has finished.                                                                               |
| Cannot start e-Filing Session. The Disk is Full.                        | Erase unnecessary data from the Control Panel. For instructions on how to delete data from the Control Panel, refer to the <b>e-Filing Guide</b> .                                 |
| Cannot create a Box. The Disk is full.                                  | Erase unnecessary data using the administrative function or deleting the data in boxes for making hard disk space.                                                                 |
| Cannot create a Folder. The Disk is full.                               | Erase unnecessary data using the administrative function or deleting the data in boxes for making hard disk space.                                                                 |
| Cannot edit the Document. The Disk is full.                             | Erase unnecessary data using the administrative function or deleting the data in boxes for making hard disk space.                                                                 |
| Cannot insert Page. The Disk is full.                                   | Erase unnecessary data using the administrative function or deleting the data in boxes for making hard disk space.                                                                 |
| Cannot archive Documents. The Disk is full.                             | Erase unnecessary data using the administrative function or deleting the data in boxes for making hard disk space.                                                                 |
| Cannot upload archived file. The Disk is full.                          | Erase unnecessary data using the administrative function or deleting the data in boxes for making hard disk space.                                                                 |
| Cut failed. Disk is full.                                               | Erase unnecessary data using the administrative function or deleting the data in boxes for making hard disk space.                                                                 |
| Copy failed. Disk is full.                                              | Erase unnecessary data using the administrative function or deleting the data in boxes for making hard disk space.                                                                 |
| Paste failed. Disk is full.                                             | Erase unnecessary data using the administrative function or deleting the data in boxes for making hard disk space.                                                                 |
| Save failed. Disk is full.                                              | Erase unnecessary data using the administrative function or deleting the data in boxes for making hard disk space.                                                                 |
| Cannot create a Folder. Maximum number of folders has been reached.     | Delete unnecessary folders and create a new folder. You can create up to 100 folders in each box.                                                                                  |
| Cannot create a Document. Maximum number of documents has been reached. | Delete unnecessary documents and create a new document. You can create up to 400 documents in each box and folder.                                                                 |
| Cannot insert Page. Maximum number of pages has been reached.           | Delete unnecessary pages and insert a new page. A document can contain up to 200 pages.                                                                                            |
| Paste failed. Maximum number of page range is reached.                  | Delete unnecessary pages and paste pages in the document. A document can contain up to 200 pages.                                                                                  |
| Cut failed. The items have been deleted or modified.                    | Refresh the page and make sure that the item was deleted or is currently being modified.                                                                                           |
| Copy failed. The items have been deleted or modified.                   | Refresh the page and make sure that the item was deleted or is currently being modified.                                                                                           |
| Paste failed. The items have been deleted or modified.                  | Refresh the page and make sure that the item was deleted or is currently being modified.                                                                                           |
| Delete failed. The items have been deleted or modified.                 | Refresh the page and make sure that the item was deleted or is currently being modified.                                                                                           |
| Please enter valid password.                                            | Enter the correct password.                                                                                                    |
| A folder with the name you specified already exists. Please try again.  | Use a name that does not exist in the box.                                                                                                    |
| Another user is archiving or uploading. Please try again later.         | The document is being archived or uploaded by another user. Try again after the other user has finished.                                                                           |
| The Maximum Possible Archive Size exceeded. Archiving is not Possible.  | An archive file larger than 2 GB cannot be created. Make sure that the archive file will be less than 2 GB by archiving smaller groups of files instead of a large one.            |
| The Box cannot be erased. A document contained in Box is being used.    | A document contained in the box is being used by another user. Try again after the other user has finished.                                                                        |

| Message                                                       | Corrective Action                                                                                 |
|---------------------------------------------------------------|---------------------------------------------------------------------------------------------------|
| The document is being used. Please try again later.           | The selected document is being used by another user. Try again after the other user has finished. |
| File format doesn't correspond. Please contact Administrator. | Contact your administrator to convert the archive file and try again.                             |
| e-Filing is not ready. Please try again later.                | e-Filing has not yet been activated. Try again later.                                             |

# TROUBLESHOOTING FOR NETWORK CONNECTIONS

This chapter describes how to troubleshoot the problems on network connections.

| Locating the Equipment in the Network                             | 84                                      |
|-------------------------------------------------------------------|-----------------------------------------|
| Cannot locate the equipment in the network                        |                                         |
| Cannot locate the equipment with Local Discovery                  |                                         |
| Equipment does not respond to ping command                        |                                         |
| LDAP Search and Authentication Problems                           | 87                                      |
| Network shutdown occurs or touch panel disabled after LDAP search |                                         |
| LDAP authentication takes a long time                             |                                         |
| Printing Problems (Network Related)                               | 88                                      |
| SMB print in a Windows operating system environment               |                                         |
| Raw TCP or LPR print in a Windows operating system environment    |                                         |
| IPP print in a Windows operating system environment               |                                         |
| Novell print in a NetWare environment                             | 89                                      |
| Macintosh environment                                             | 90                                      |
| UNIX/Linux environment                                            | 90                                      |
| Network Fax (N/W-Fax) Driver Problems                             | 91                                      |
| N/W-Fax Driver Installation Error Messages                        |                                         |
| N/W-Fax Driver General Errors                                     |                                         |
| Client Software Authentication Problems                           | 93                                      |
| Cannot log in using client software                               |                                         |
|                                                                   | ••••••••••••••••••••••••••••••••••••••• |

# **Locating the Equipment in the Network**

# ■ Cannot locate the equipment in the network

### **Problem Description**

I cannot locate the equipment in the network.

### **Corrective Action**

Improper settings may cause problems in locating the equipment in the network. Try the checklist below to detect the cause of the problem. If the problem remains unsolved, contact your service representative.

| No. | Check                                                                                                    | Yes            | No | Corrective Action                                                                                                    |
|-----|----------------------------------------------------------------------------------------------------|----------------|----|----------------------------------------------------------------------------------------------------|
| 1   | Is the startup page printed out? If not, wait until the communication comes online. Examine the protocol settings listed on the startup page. Are they correct?                                                                                                    | Next Step      | ≎  | Set up the proper protocols.                                                                                                    |
| 2   | Print out a configuration page. Make sure that there are not any discrepancies or inconsistencies between the current network settings and your network environment. Change the network settings, if necessary. Use the Find Computer utility from your Windows computer to locate the equipment by its device name. Can you find the equipment?       | Next Step<br>↓ | ⇔  | Set up the proper protocol if required. Once you have located the equipment, configure the port that it is mapped correctly to the device.                                                                                                    |
| 3   | Can you locate other computers connected to the same network?                                                                                                    | Next Step      | ₽  | Check the network settings on the client computer to make sure that they are compatible with the network settings on the equipment.                                                                                                    |
| 4   | Check the link LED activity on the hub and/or NIC of the equipment and the client machine. Do the hardware components appear to be functioning properly?                                                                                                    | Next Step      | ₽  | Contact your service representative.                                                                                                    |
| 5   | Confirm whether the Ethernet cable is normal. Does the current Ethernet speed appear on the ETHERNET setting screen ([USER FUNCTIONS] - [ADMIN] - [NETWORK] - [ETHERNET]) ? Furthermore, confirm whether the hub you are using supports FULL mode. Does the hub support its mode ?                                                                     | Next Step      | ⇔  | If "Link not detected" is displayed on the ETHERNET setting screen, a contact failure or disconnection may be occurred in the cable. In this case, check the cable, and replace it with a new one, if required. Furthermore, if the hub does not support FULL mode, connect the equipment to the switching hub. When the port setting of the switch is fixed at half-duplex communication, change it to any of 10/100/1000 Mbps, full-duplex fixed communication mode or auto-negotiation. Contact your local network support specialist for further assistance. |
| 6   | Make sure that the device name for the equipment is unique and verify that the WINS and/or DNS server database are not causing potential naming conflicts with the network settings on the equipment. If necessary, change the network settings on the equipment. After the communication comes back online, can you see the equipment in the network? | Next Step      | ₽  | Set up the NetBIOS name of the device correctly.                                                                                                    |
| 7   | If the network environment is using complex subnet or supernet structures, is the IP address used by the equipment within the network structures range of valid addresses?                                                                                                    | End            | ₽  | Contact your local network support specialist for further assistance.                                                                                                    |

# ■ Cannot locate the equipment with Local Discovery

### **Problem Description**

Local Discovery cannot detect the equipment.

### **Corrective Action**

The equipment is normally located automatically by SNMP. When the TWAIN driver, File Downloader, Address Book Viewer, Backup/Restore Utility, Remote Scan driver, N/W-Fax driver or printer driver cannot automatically discover the equipment over the network, the most likely cause is limitations of the protocols supported by the computer. In some cases, you need to add or update network components; however, first see the checklist below to fix the problem.

| No. | Check                                                                                                    | Yes           | No        | Corrective Action                                                                                                    |
|-----|----------------------------------------------------------------------------------------------------|---------------|-----------|----------------------------------------------------------------------------------------------------|
| 1   | Is SNMP enabled on the equipment?                                                                                                    | Next Step     | ↔         | Enable the SNMP (MIB).                                                                                                    |
| 2   | Are the SNMP setting of the equipment and that of the software the same?                                                                                                    | Next Step     | Ŷ         | SNMP V1/V2: Check if the community names of the equipment and the software are the same. SNMP V3: Check if each item of the SNMP setting of the equipment and the software is the same. |
| 3   | Confirm that the protocol suite installed on the client computer has been updated with the latest software for the given operating system. If your network only supports the IPX/SPX protocol, make sure that the most current version of Novell Client software is installed. | Next Step   ↓ | Ŷ         | See the vendor's website for information about product updates and technical supports.                                                                                                  |
| 4   | Print an NIC Configuration page from the equipment. Does the equipment support the same protocol as the network?                                                                                                    | Next Step     | ⇧         | Configure the proper protocol.                                                                                                    |
| 5   | Change the protocol settings from TopAccess, if necessary, and reboot the equipment for the changes to take effect. Repeat step 2. Was the device discovered?                                                                                                    | End           | Next Step |                                                                                                    |
| 6   | Check the NIC Configuration page. Are the IP address and subnet mask settings correct?                                                                                                    | Next Step     | ⇧         | Setup the TCP/IP settings correctly.                                                                                                    |
| 7   | Check the router to make sure that it is not filtering out the equipment packets. Is the router processing equipment packets correctly?                                                                                                    | Next Step     | ⇧         | Adjust the router settings.                                                                                                    |
| 8   | Can another computer within the same network segment discover the equipment?                                                                                                    | Next Step     | 廿         | See the following section to fix the problem:  P.84 "Locating the Equipment in the Network"                                                                                             |
| 9   | Check the NIC Configuration page. Is the Unit Serial Number part of the device name?                                                                                                    | Next Step     | ↔         | Contact your service representative.                                                                                                    |
| 10  | Check link activities on the port being used by the equipment and the integrity of the network cable, hub, or switch that connects the equipment to the network. Replace any network components that you can tell or suspect are faulty.                                       | End           | Û         |                                                                                                    |

# **■** Equipment does not respond to ping command

### **Problem Description**

The equipment does not respond to a ping command.

### **Corrective Action**

Check the network settings following the checklist below.

| No. | Check                                                                                                    | Yes       | No        | Corrective Action                                                                                |
|-----|----------------------------------------------------------------------------------------------------|-----------|-----------|--------------------------------------------------------------------------------------------------|
| 1   | Confirm that the TCP/IP protocol suite is installed on the client computer.                                                                                                    | Next Step | ₽         | Refer to the networking section of your operating system documentation.                          |
| 2   | Look at the NIC configuration page and confirm that the TCP/IP settings are correct. Is the IP address entered and valid? Are the Gateway and Subnet settings correct?                                                                                                 | Next Step | ₽         | Enter the correct TCP/IP settings.                                                               |
| 3   | Reboot the equipment. Check the NIC Configuration page that is printed out. Are the TCP/IP settings correct?                                                                                                    | Next Step | ⇔         | The settings are not binding, contact your service representative.                               |
| 4   | Try to ping the equipment again. Did the equipment respond to the ping?                                                                                                    | End       | Next Step |                                                                                                  |
| 5   | Can you ping the equipment from any other computer within the same network? If not, the equipment might have an IP address that is out of range or invalid.                                                                                                    | Next Step | ₽         | Contact your local network specialist for a valid IP address for the equipment.                  |
| 6   | Can you ping to another computer within the same network?                                                                                                    | Next Step | ⇒         | Check the computer's protocol settings to make sure the gateway and subnet settings are correct. |
| 7   | If you have customized the device name, you can check if the NIC is functional by restoring the default settings. When the equipment automatically reboots and an NIC Configuration page is printed, does the device name include the NIC's unit serial number?        | Next Step | ₽         | The NIC is faulty or improperly installed. Contact your service representative.                  |
| 8   | Check link activities on the port being used by the equipment and also the integrity of the network cable, hub, or switch that is connecting the equipment to the network. Replace any network components that you suspect are faulty. Can you ping the equipment now? | End       | ₽         | Contact your service representative.                                                             |

### **LDAP Search and Authentication Problems**

# ■ Network shutdown occurs or touch panel disabled after LDAP search

### **Problem Description**

After performing the LDAP search, the network shutdown occurs or the touch panel is disabled.

### **Corrective Action**

Try the checklist below. If the problem remains unsolved, contact your service representative.

| No. | Check                                     | Yes       | No | Corrective Action                                                                                             |
|-----|-------------------------------------------|-----------|----|----------------------------------------------------------------------------------------------------|
| 1   | Is the LDAP server correctly running?     | Next Step | ⇧  | Confirm that the LDAP server is correctly running.                                                            |
| 2   | Is the LDAP server setting correctly set? | End       | ⇧  | Enter the correct LDAP setting. Re-enter the correct password carefully because it is displayed by asterisks. |

# ■ LDAP authentication takes a long time

### **Problem Description**

It takes a long time to perform LDAP authentication on the touch panel.

### **Corrective Action**

Try the checklist below. If the problem remains unsolved, contact your service representative.

| No | Check                                     | Yes       | No | Corrective Action                                                                                            |
|----|-------------------------------------------|-----------|----|----------------------------------------------------------------------------------------------------|
| 1  | Is the LDAP server correctly running?     | Next Step | ⇧  | Confirm that LDAP server is correctly running.                                                               |
| 2  | Is the LDAP server setting correctly set? | End       | ⇧  | Enter the correct LDAP setting. Reenter the correct password carefully because it is displayed by asterisks. |

# **Printing Problems (Network Related)**

Among the several ways to use the equipment in the network, the simplest one is to set the equipment in the TCP/IP environment using a DHCP server to assign IP addresses dynamically to devices. Using the default settings also assures an easier network implementation, although you may be required to customize the settings to accommodate them in your particular environment.

Some common network configurations are shown below, along with the steps required to configure the equipment. If you perform all the steps in the applicable checklist and still cannot print satisfactorily with the equipment, contact your service representative.

### Tips

- You can change the network protocol settings with the touch panel of the equipment or with TopAccess (the Administration page).
- For the error messages that appear during the installation of the printer drivers, refer to the Software Installation Guide.

### ■ SMB print in a Windows operating system environment

| No | Check                                                                                                    | Yes            | No | Corrective Action                                                                                                    |
|----|----------------------------------------------------------------------------------------------------|----------------|----|----------------------------------------------------------------------------------------------------|
| 1  | Are the IP address properties correctly set?                                                                                     | Next Step      | ⇒  | Set up the IP address correctly.                                                                                                    |
| 2  | Is the Microsoft computer name (device name) unique?                                                                             | Next Step      | ⇔  | Set up the device name correctly.                                                                                                    |
| 3  | Is the workgroup name valid and correctly entered?                                                                               | Next Step      | ⇔  | Set up the workgroup correctly.                                                                                                    |
| 4  | When IPv4 is supported: Is the WINS server address correctly set? When IPv6 is supported: Is LLMNR for the IPv6 setting enabled? | Next Step<br>↓ | Ŷ  | When IPv4 is supported: Set up the WINS server address correctly, or enter "0.0.0.0" for the WINS server address to disable the WINS service. When IPv6 is supported: Enable LLMNR for the IPv6 setting referring to the <i>TopAccess Guide</i> . |
| 5  | When IPv4 is supported: If the client computers are located in different segments, is the WINS service correctly provided?       | Next Step      | ₽  | When IPv4 is supported: Set up the WINS server and enable it on the equipment to allow users access from a different segment.                                                                                                    |
| 6  | Can you see the equipment in Windows Network Neighborhood?                                                                       | Next Step      | ₽  | See the following section to fix the problem:  P.84 "Cannot locate the equipment in the network"                                                                                                    |
| 7  | Were the proper printer drivers installed?                                                                                       | Next Step      | ₽  | Refer to the <b>Software Installation Guide</b> to install the proper printer drivers.                                                                                                    |
| 8  | Is the driver's port name valid?                                                                                                 | Next Step      | ⇔  | Refer to the <b>Software Installation Guide</b> to configure the proper port.                                                                                                    |
| 9  | Can you print with the equipment?                                                                                                | End            | ₽  | See the following section to fix the problem:  P.72 "Cannot print with the equipment (network connection problems)"                                                                                                    |

# ■ Raw TCP or LPR print in a Windows operating system environment

| No | Check                                                              | Yes       | No            | Corrective Action                                                                                                   |
|----|--------------------------------------------------------------------|-----------|---------------|----------------------------------------------------------------------------------------------------|
| 1  | Are the IP Address properties correctly set?                       | Next Step | $\Rightarrow$ | Set up the IP address correctly.                                                                                    |
| 2  | Is Raw TCP print correctly set?                                    | Next Step | ₽             | Set up the Raw TCP print service correctly.                                                                         |
| 3  | Is LPR/LPD print correctly set?                                    | Next Step | ⇒             | Set up the LPD print service correctly.                                                                             |
| 4  | Were the proper printer drivers installed?                         | Next Step | ⇒             | Refer to the <b>Software Installation Guide</b> to install the proper printer drivers.                              |
| 5  | Is the Raw TCP or LPR port configured with the correct IP address? | Next Step | ⇔             | Refer to the <b>Software Installation Guide</b> to configure the proper port.                                       |
| 6  | Can you print to the equipment?                                    | End       | ⇔             | See the following section to fix the problem:  P.72 "Cannot print with the equipment (network connection problems)" |

# ■ IPP print in a Windows operating system environment

| No. | Check                                            | Yes       | No | Corrective Action                                                                                                   |
|-----|--------------------------------------------------|-----------|----|----------------------------------------------------------------------------------------------------|
| 1   | Are the IP address properties correctly set?     | Next Step | Û  | Set up the IP address correctly.                                                                                    |
| 2   | Is the HTTP server on the equipment enabled?     | Next Step | Û  | Enable the HTTP server in the HTTP Network Service.                                                                 |
| 3   | Is the IPP print correctly set?                  | Next Step | Û  | Set up the IPP print service correctly.                                                                             |
| 4   | Were the proper printer drivers installed?       | Next Step | ⇧  | Refer to the <b>Software Installation Guide</b> to install the proper printer drivers.                              |
| 5   | Is the IPP port configured with the correct URL? | Next Step | 飠  | Refer to the <b>Software Installation Guide</b> to configure the proper port.                                       |
| 6   | Can you print to the equipment?                  | End       | 仓  | See the following section to fix the problem:  P.72 "Cannot print with the equipment (network connection problems)" |

# ■ Novell print in a NetWare environment

| No. | Check                                                                  | Yes       | No | Corrective Action                                                                                                   |
|-----|------------------------------------------------------------------------|-----------|----|----------------------------------------------------------------------------------------------------|
| 1   | Are the IPX/SPX protocols enabled? Is the correct frame type selected? | Next Step | Ŷ  | Set up the IPX/SPX correctly.                                                                                       |
| 2   | If applicable, did you successfully set up queue-based print?          | Next Step | ⇧  | Set up the NetWare server properly.                                                                                 |
| 3   | Did you configure the equipment for a NetWare connection?              | Next Step | ⇧  | Set up the NetWare network settings correctly.                                                                      |
| 4   | Did you configure the equipment for NetWare print service?             | Next Step | 分  | Set up the NetWare print service correctly.                                                                         |
| 5   | Were the proper printer drivers installed?                             | Next Step | 分  | Refer to the <b>Software Installation Guide</b> to install the proper printer drivers.                              |
| 6   | Is the IPP port configured with the correct URL?                       | Next Step | ⇧  | Refer to the <b>Software Installation Guide</b> to configure the proper port.                                       |
| 7   | Can you see the equipment in Windows Network Neighborhood?             | Next Step | ⇧  | Check that the SMB protocol is enabled in the client computers.                                                     |
| 8   | Can you print to the equipment?                                        | End       | ⇧  | See the following section to fix the problem.  P.72 "Cannot print with the equipment (network connection problems)" |

# **■** Macintosh environment

### Note

The model below does not support printing from Macintosh.

- e-STUDIO2551C Series

| No. | Check                                                                                                    | Yes       | No | Corrective Action                                                                        |
|-----|----------------------------------------------------------------------------------------------------|-----------|----|------------------------------------------------------------------------------------------|
| 1   | Is AppleTalk enabled on the equipment?                                                                                                    | Next Step | ↔  | Enable AppleTalk.                                                                        |
| 2   | Are the IP address properties correctly set?                                                                                                    | Next Step | ⇧  | Set up the IP address correctly.                                                         |
| 3   | Is the equipment available in the Chooser when you click the LaserWriter 8 printer icon?                                                                                    | Next Step | ⇧  | Make sure that the AppleTalk zone is supported by the Macintosh client.                  |
| 4   | Can you access any other network device from the Macintosh computer?                                                                                                    | Next Step | ⇧  | Refer to your Macintosh networking documentation or contact Macintosh technical support. |
| 5   | Can another Macintosh computer on the network print to the equipment? If so, compare the settings to determine which need to be changed to support print from this machine. | End       | Ŷ  | Refer to your Macintosh networking documentation or contact Macintosh technical support. |

### **■ UNIX/Linux environment**

### Note

The model below does not support printing from UNIX/Linux workstations.

- e-STUDIO2551C Series

| No. | Check                                                 | Yes            | No | Corrective Action                                                                                                    |
|-----|-------------------------------------------------------|----------------|----|----------------------------------------------------------------------------------------------------|
| 1   | Are the IP address properties correctly set?          | Next Step      | ₽  | Set up the IP address correctly.                                                                                                    |
| 2   | Is the LPR/LPD print correctly set?                   | Next Step      | ₽  | Set up the LPD print service correctly.                                                                                                    |
| 3   | Did you successfully install the UNIX/Linux filters?  | Next Step      | ☆  | Refer to the <b>Software Installation Guide</b> to install UNIX/Linux filters.                                                                                      |
| 4   | Did you successfully create and set up a print queue? | Next Step      | ₽  | Refer to the <b>Software Installation Guide</b> to configure the print queue.                                                                                       |
| 5   | Can you print to the equipment using LPD as the root? | Next Step      | ₽  | Set up UNIX/Linux access for the equipment to enable other users to print from the Bourne shell. Refer to your UNIX/Linux documentation for more information.       |
| 6   | Can you ping the equipment from your computer?        | Next Step<br>↓ | ⇧  | Try a remote ping from another server. If you can reach the equipment from that server, check for conflicts between the equipment and your current network segment. |
| 7   | Is the LP Daemon functioning?                         | Next Step      | ₽  | Reload Daemon or restart the system.                                                                                                    |
| 8   | Can you print to the equipment?                       | End            | ⇒  | Contact your service representative.                                                                                                    |

### Network Fax (N/W-Fax) Driver Problems

This section describes the troubleshooting for the Network Fax (N/W-Fax) driver.

### ■ N/W-Fax Driver Installation Error Messages

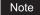

Replace "Printer" with "N/W-Fax" as required in the troubleshooting description.

For information on the installation of the N/W-Fax driver, refer to the Software Installation Guide.

## ☐ Setup needs to copy Windows NT files

### **Problem description**

The wrong port type was selected from the Printer Ports dialog.

### **Corrective action**

- 1. Click Cancel until the Add Printer Wizard terminates.
- 2. Select [Add Printer] from the [File] menu in the Printers folder to start the Add Printer Wizard, and then perform the
- 3. When the screen for selecting a port is displayed, select [Local port] to add a printer.

### ☐ Client software DVD now required

### **Problem description**

When adding a new printer driver, the end user did not choose the Have Disk option; instead, the user selected the printer name from the Add Printer list.

### Corrective action

- 1. Cancel the Add Printer Wizard.
- 2. Select [Add Printer] from the [File] menu in the printer folder to start the Add Printer Wizard, and perform the installation again.
- 3. When the screen for selecting a printer is displayed, select [Have Disk].
- 4. Select [Use Existing Driver] to add another copy of an existing driver or browse to the subdirectory that contains the appropriate \*.inf file.

### ☐ File \*.DRV on client DVD could not be found

### **Problem description**

When adding a new printer driver, the user did not choose the Have Disk option but selected the printer name from the Add Printer list.

### Corrective action

- 1. Cancel the Add Printer Wizard.
- 2. Select [Add Printer] from the [File] menu in the printer folder to start the Add Printer Wizard, and perform the installation again.
- 3. When the screen for selecting a printer is displayed, select [Have Disk].
- 4. Browse to the subdirectory that contains the appropriate \*.inf file.

# ■ Location does not contain information about your hardware

### **Problem description**

The path to the \*.inf file selected during driver installation is too far away. In other words, there are too many characters in the directory path.

### **Corrective action**

Copy the directory containing the \*.inf file to the local drive and resume installation.

### ☐ This port is currently in use

### **Problem description**

The driver was either opened, printing a job, or in use by another printer or application, when you attempted to delete it.

### Corrective action

Make sure all print jobs have been completed before deleting a port. If there are still problems, exit all applications and try again. Check each driver to see if another driver is using the same port. If so, first change the driver's port setting and delete the port.

### ☐ Problem with the current printer setup

### **Problem description**

The driver was not set up properly, possibly because the installation procedure was not completed.

### **Corrective action**

Delete the driver and either reinstall it from the Client Utilities/User Documentation DVD or download it from this equipment.

### ■ N/W-Fax Driver General Errors

### ☐ "Could not connect to the MFP device" appears

### **Problem description**

When users are trying to access to the properties of the N/W-Fax driver, an error message "Could not connect to the MFP device" appears.

### **Corrective action**

Communication between the N/W-Fax driver and this equipment failed. Make sure that this equipment is operating. If not, turn its power ON.

Connect the N/W-Fax driver with this equipment through the TopAccess. If the connection fails, reboot the computer and this equipment.

# ☐ The fax jobs are not listed on the "Logs - Transmission" screen in TopAccess

### **Problem description**

When confirming the fax job logs on the "Logs - Transmission" screen in TopAccess, the fax jobs that are sent are not displayed.

### **Corrective action**

If the relevant fax job is not included in the Log list, your transmission job may not have been performed. In this case, search for jobs without the department code in the "JOB STATUS - FAX" on the control panel. Then select the relevant fax job and press the [SEND] button to resend it.

### □ Fax transmission cannot be performed with a cover sheet

### **Problem description**

In a N/W-Fax driver which is set to the IPP port, no cover sheet is output and an XL error occurs in the fax transmission when a printer driver whose file name consists of 54 letters or more is specified for the default printer and a Fax is sent with a cover sheet added from Microsoft Excel.

### **Corrective action**

Set the file name of the printer driver in 30 letters or less.

# **Client Software Authentication Problems**

# ■ Cannot log in using client software

### **Problem Description**

I cannot log into the equipment using client software.

### **Corrective Action**

If you cannot log into the equipment using client software, contact the administrator of the equipment. Since the user name and password registered in the client software are used for authentication in the case of automatic login, the log-in screen

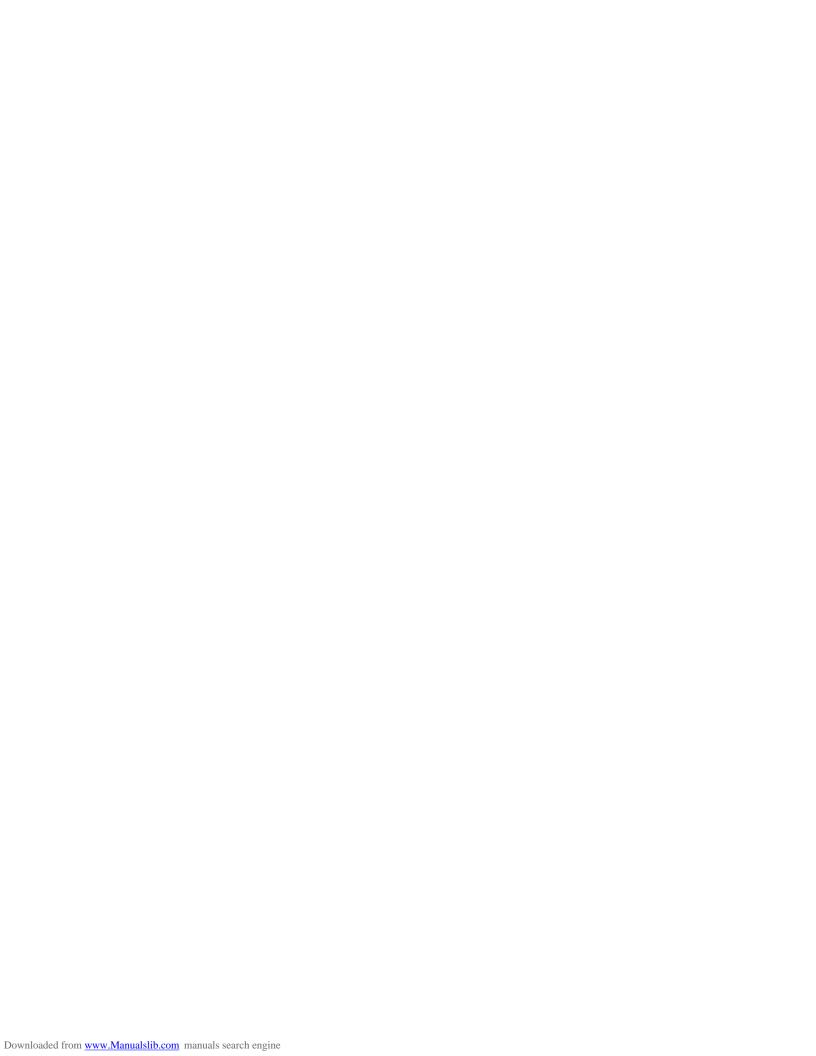

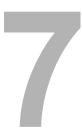

# CHECKING THE EQUIPMENT STATUS WITH TopAccess

This chapter describes how to check the status of the equipment with TopAccess.

| Hardware Status Icons on TopAccess [Device] Tab |                 |  |
|-------------------------------------------------|-----------------|--|
| Error Messages                                  | 98              |  |
| Error Codes                                     | 100             |  |
| Error codes on print jobs                       | 100             |  |
| Error codes on transmission and reception       | 10 <sup>-</sup> |  |
| Frror codes on scan jobs.                       |                 |  |

# Hardware Status Icons on TopAccess [Device] Tab

When the equipment requires maintenance or when an error occurs with the equipment, the icons indicating the status information appear near the graphic image of the equipment on the TopAccess [Device] tab. The following are the icons displayed and their descriptions.

For details of the [Device] tab of TopAccess, refer to the TopAccess Guide.

### **Printer Error 1**

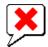

This icon indicates a non-recommended toner cartridge is used and that the equipment has stopped printing. 

P.43 "Replacing a Toner Cartridge"

### **Printer Error 2**

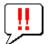

### This icon indicates:

- · You need to remove paper from the exit tray of the equipment.
- · You need to remove paper from the receiving tray of the Finisher.
- You need to remove the staples jammed in the Finisher.
   P.37 "Staple jam in the finisher"
- You need to remove the staples jammed in the Saddle Stitch unit.
   P.41 "Staple jam in the Saddle Stitch unit"
- You need to clear the hole punch paper bits from the Hole Punch Unit.
   P.59 "Cleaning the Hole Punch Dust Bin"
- The recommended toner cartridge is not being used.
   P.43 "Replacing a Toner Cartridge"
- You tried to perform saddle stitching for a printing on mixed paper sizes.
- The equipment cannot load paper from the drawer of the External Large Capacity Feeder.
- · The equipment cannot eject the paper to the exit tray of the equipment.

### **Cover Open**

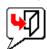

This icon indicates the front cover is open.

### **Toner Empty**

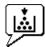

This icon indicates no toner is left. It also indicates which color is empty:

P.43 "Replacing a Toner Cartridge"

### **Waste Toner Full**

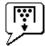

This icon indicates the waste toner box is full and requires replacing.

P.49 "Replacing the Waste Toner Box"

### **Paper Empty**

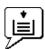

This icon indicates no paper is left in a drawer. Refer to the Copying Guide.

### **Paper Misfeed**

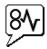

This icon indicates a paper misfeed occurred. It also indicates the location of the paper misfeed. P.13 "Clearing a Paper Misfeed"

### **Staples Empty**

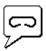

This icon indicates no staples are left in the Finisher. P.51 "Refilling With Staples"

### **Call for Service**

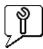

Contact your service representative to have the equipment inspected.

# **Error Messages**

When a message appears on the [Device] Tab of TopAccess, see the table below for the corrective action.

| TopAccess Message                                                      | Corrective Action                                                                |
|------------------------------------------------------------------------|----------------------------------------------------------------------------------|
| Cover Open - Please Close Cover.                                       | Close the front cover.                                                           |
| ' ' ' ' ' ' ' ' ' ' ' ' ' ' ' ' ' ' '                                  |                                                                                  |
| Paper Feeding Cover Open - Please Close Cover.                         | Close the paper feeder cover.                                                    |
| Transfer/Transport unit Cover Open - Please Close Cover.               | Close the transfer/transport unit.                                               |
| Bypass Cover Open - Please Close Cover.                                | Close the bypass cover.                                                          |
| Exit Cover Open - Please Close Cover.                                  | Close the exit cover.                                                            |
| Toner Cover Open - Please Close Cover.                                 | Close the toner cover.                                                           |
| Platen Cover Open - Please Close Cover.                                | Close the platen cover.                                                          |
| Lower Tray Transport Cover Open - Please Close Cover                   | Close the lower tray transport cover.                                            |
| Inserter Cover Open - Please Close Cover.                              | Close the Inserter cover.                                                        |
| External Large Capacity Feeder Disconnect - Please Joint it to Copier. | Connect the External Large Capacity Feeder to the equipment.                     |
| LCF Cover Open - Please Close LCF Cover.                               | Close the Large Capacity Feeder cover.                                           |
| Drawer 1 Open - Please Close Drawer 1.                                 | Close the drawer.                                                                |
| Drawer 2 Open - Please Close Drawer 2.                                 | Close the drawer.                                                                |
| Drawer 3 Open - Please Close Drawer 3.                                 | Close the drawer.                                                                |
| Drawer 4 Open - Please Close Drawer 4.                                 | Close the drawer.                                                                |
| Automatic Duplexing Unit Cover Open - Please Close Cover.              | Close the automatic duplexing unit cover.                                        |
| Relay Unit Cover Open - Please Close Cover.                            | Close the Bridge Unit cover.                                                     |
| Finisher Joint Cover Open - Please Close Cover.                        | Close the Finisher joint cover.                                                  |
| Finisher Door Open - Please Close Door.                                | Close the Finisher door.                                                         |
| Lower Tray Delivery Cover Open - Please Close Cover                    | Close the lower tray delivery cover.                                             |
| Lower Tray Front Cover Open - Please Close Cover                       | Close the lower tray front cover.                                                |
| Punch Unit Front Cover Open - Please Close Cover                       | Close the Punch unit front cover.                                                |
| Hole Punch Unit Open - Please Close Cover.                             | Close the Hole Punch Unit cover.                                                 |
| Standard Output Tray Paper Full - Please Remove Paper.                 | Remove the paper from the tray.                                                  |
| Upper Tray Paper Full - Please Remove Paper.                           | Remove the paper from the tray.                                                  |
| Lower Tray Paper Full - Please Remove Paper.                           | Remove the paper from the tray.                                                  |
| Saddle Tray Full - Please Remove Paper.                                | Remove the paper from the tray.                                                  |
| Job Separator 1 Full - Please Remove Paper.                            | Remove the paper from the tray.                                                  |
| Job Separator 2 Full - Please Remove Paper.                            | Remove the paper from the tray.                                                  |
| Paper Empty in Drawer 1 - Please Add Paper.                            | Set the paper in the drawer.                                                     |
| Paper Empty in Drawer 2 - Please Add Paper.                            | Set the paper in the drawer.                                                     |
| Paper Empty in Drawer 3 - Please Add Paper.                            | Set the paper in the drawer.                                                     |
| Paper Empty in Drawer 4 - Please Add Paper.                            | Set the paper in the drawer.                                                     |
| Paper Empty in External Large Capacity Feeder - Please Add Paper.      | Set the paper in the External Large Capacity Feeder.                             |
| Paper Empty in Large Capacity Feeder - Please Add Paper.               | Set the paper in the Large Capacity Feeder.                                      |
| Paper Misfeed in Job Separator - Please Clear Paper Path.              | Refer to the guidance on the touch panel to remove misfed paper.                 |
| Paper Misfeed in Automatic Duplexing Unit - Please Clear Paper Path.   | Refer to the guidance on the touch panel to remove misfed paper.                 |
| Paper Insertion Misfeed - Please Clear Paper Path.                     | Refer to the guidance on the touch panel to remove misfed paper.                 |
| Paper Misfeed in Printer - Please Clear Paper Path.                    | Refer to the guidance on the touch panel to remove misfed paper.                 |
| <u>'</u>                                                               |                                                                                  |
| Paper Misfeed in Finisher - Please Clear Paper Path.                   | Remove the misfed paper from the Finisher.  See P.13 "Clearing a Paper Misfeed". |
| Used Toner Container Full - Please Replace.                            | Replace the waste toner box.  See P.49 "Replacing the Waste Toner Box".          |
| Staple Empty - Please Set Staple Cartridge                             | Refill the Finisher staples.  See P.51 "Refilling finisher staples".             |
| Open the front cover, and clean the slit glass and main charger.       | Clean the slit glass and the main chargers.                                      |
| Toner Not Recognized - Please Check Toner.                             | Check and adjust the toner bottle.                                               |
| Black Toner Empty - Please Install New Toner Cartridge.                | Replace the black toner. See 🚇 P.43 "Replacing a Toner Cartridge".               |

| TopAccess Message                                                          | Corrective Action                                                                     |
|----------------------------------------------------------------------------|---------------------------------------------------------------------------------------|
| Cyan Toner Empty - Please Install New Toner Cartridge.                     | Replace the cyan toner. See 🚇 P.43 "Replacing a Toner Cartridge".                     |
| Magenta Toner Empty - Please Install New Toner Cartridge.                  | Replace the magenta toner. See 🚇 P.43 "Replacing a Toner Cartridge".                  |
| Yellow Toner Empty - Please Install New Toner Cartridge.                   | Replace the yellow toner. See 🚇 P.43 "Replacing a Toner Cartridge".                   |
| Black Toner Near Empty - Please Prepare New Toner Cartridge.               | Prepare the new toner cartridge.                                                      |
| Cyan Toner Near Empty - Please Prepare New Toner Cartridge.                | Prepare the new toner cartridge.                                                      |
| Magenta Toner Near Empty - Please Prepare New Toner Cartridge.             | Prepare the new toner cartridge.                                                      |
| Yellow Toner Near Empty - Please Prepare New Toner Cartridge.              | Prepare the new toner cartridge.                                                      |
| Confirm waste toner bottle is attached and close waste toner bottle cover. | Confirm the waste toner box is securely attached and close the waste toner box cover. |
| Close duplexing unit cover                                                 | Close the duplexing unit cover.                                                       |
| Close receiving tray low cover                                             | Close the low cover of the receiving tray.                                            |
| Prepare new waste toner box                                                | Prepare a new waste toner box.                                                        |
| Fatal Error - Please Contact Service Technician.                           | Contact your service representative.                                                  |
| Main Motor Error - Please Contact Service Technician.                      | Contact your service representative.                                                  |
| Printer Input Error.                                                       | Contact your service representative.                                                  |
| Scanner Error - Please Contact Service Technician.                         | Contact your service representative.                                                  |
| Fuser Error - Please Contact Service Technician.                           | Contact your service representative.                                                  |

# **Error Codes**

TopAccess has the pages for the job lists; print, transmission, reception, and scan jobs. The following error codes are shown on these pages in the [Logs] tab (successful jobs have no codes). These codes help you specify the cause of an error you might encounter.

Tip

The error codes are also shown on the [LOG] window of the touch panel. See the following lists when you find an error code on the touch panel.

### **■** Error codes on print jobs

| Error Code | Problem Description                                                                         | Corrective Action                                                                                                    |
|------------|---------------------------------------------------------------------------------------------|----------------------------------------------------------------------------------------------------|
| 4011       | Job canceled                                                                                | The job was canceled.                                                                                                    |
| 4021       | Power failure                                                                               | Check whether the power cable is connected properly and is inserted securely.                                                                                                    |
| 4031       | HDD full error                                                                              | Delete unnecessary private print jobs and invalid department print jobs.                                                                                                    |
| 4041       | User authentication error                                                                   | The user performing the printing has not been authenticated or registered. Perform user authentication or user registration.                                                                                                    |
| 4042       | Department code authentication error                                                        | Check the information about the department code registered in this equipment.                                                                                                    |
| 4045       | There is something wrong with the connection with the LDAP server or its authority setting. | Ask your LDAP server administrator about it.                                                                                                    |
| 4111       | The number of prints has become "0"                                                         | The number of prints specified in department and user management has become "0" at the same time. Set the number again or perform initialization.                                                                                                    |
| 4112       | The number of prints has become "0"                                                         | The number of prints specified in user management has become "0". Set the number again or perform initialization.                                                                                                    |
| 4113       | The number of prints has become "0"                                                         | The number of prints specified in department management has become "0". Perform initialization.                                                                                                    |
| 4121       | Job cancellation due to the external counter error                                          | <ol> <li>Put in a coin and perform printing again.</li> <li>Insert a card and perform printing again or contact your administrator.</li> <li>Insert the Key Counter and perform printing again.</li> <li>Clear the Schedule Print setting and perform printing again.</li> </ol> |
| 4211       | Printing data storing limitation error                                                      | Printing with the data being stored to the HDD temporarily (Proof print, Private print, Scheduled print, etc.) cannot be performed. Use normal printing.                                                                                                    |
| 4212       | e-Filing storing limitation error                                                           | Printing with the data being stored to the HDD (print and e-Filing, print to e-Filing, etc.) cannot be performed. Use normal printing.                                                                                                    |
| 4213       | File storing limitation error                                                               | The file storing function is set to "disabled". Check the setting of the equipment.                                                                                                    |
| 4214       | Fax/iFax transmission failure                                                               | The Fax/iFax transmission or N/W-Fax/iFax function is set to "disabled". Check the setting of the equipment.                                                                                                    |
| 4221       | Private-print-only error                                                                    | Jobs other than Private printing cannot be printed. Perform Private printing.                                                                                                    |
| 4311       | No authority to execute a job                                                               | The user has not been authorized to perform this operation. Ask your administrator.                                                                                                    |
| 4312       | Not authorized to store a file                                                              | The user has not been authorized to perform this operation. Ask your administrator.                                                                                                    |
| 4313       | Not authorized to store in e-Filing                                                         | The user has not been authorized to perform this operation. Ask your administrator.                                                                                                    |
| 4314       | Not authorized to send a Fax/iFax                                                           | The user has not been authorized to perform this operation. Ask your administrator.                                                                                                    |
| 4321       | Not authorized to perform printing in the specified setting                                 | The user has not been authorized to perform this operation. Ask your administrator.                                                                                                    |
| 4411       | Image data generation failure                                                               | Check if the file to be printed is broken. Perform printing again or use another printer driver.                                                                                                    |
| 4412       | Double-sign encoding error                                                                  | A double-sign encoding error occurred because the PDF file is encrypted in unsupported script. Printing the file in this function is impossible.                                                                                                    |
| 4611       | Font download failure                                                                       | Since the available number of fonts is exceeded, the font cannot be registered. Delete at least one font.                                                                                                    |

| Error Code | Problem Description              | Corrective Action                                                                                                    |
|------------|----------------------------------|----------------------------------------------------------------------------------------------------|
| 4612       | Font download failure            | Since there is no space in HDD, the font cannot be registered. Delete at least one font.                                                                                         |
| 4613       | Font download failure            | Since an error has occurred, the font cannot be registered. Perform downloading again or regenerate the font data first.                                                         |
| 4621       | Downloaded font deletion failure | Check if the font to be deleted is registered.                                                                                                    |
| 4F10       | Print failure                    | If the error still persists after reattempting, turn the power OFF and then back ON. Then make another effort. If the error still persists, contact your service representative. |

# **■** Error codes on transmission and reception

| Error Code                          | Problem Description                                       | Corrective Action                                                                                                    |
|-------------------------------------|-----------------------------------------------------------|----------------------------------------------------------------------------------------------------|
| 0012                                | Original misfeed                                          | Remove the misfed original.                                                                                                    |
| 0013                                | Door open                                                 | Firmly close the open door.                                                                                                    |
| 0020                                | Power interruption                                        | Check the power interruption report.                                                                                                    |
| 0030                                | Interruption by paper misfeeds during direct transmission | Remove the misfed paper and reattempt the transmission.                                                                                                    |
| 0033                                | Polling Error                                             | Check polling options setup (Security Code, etc.), and check whether the polling document exists.                                                                                                    |
| 0042                                | Memory full                                               | Make sure that there is sufficient memory before making the call again.                                                                                                    |
| 0050                                | Line busy                                                 | Reattempt the communications.                                                                                                    |
| 0053                                | Security Mismatch in Relay or Mail Box transmission       | Confirm the remote party's Security Code, system password and your setup.                                                                                                    |
| 00B0-00B5<br>00C0-00C4<br>00D0-00D2 | Signal Error or Line Condition Error                      | Reattempt the communications.                                                                                                    |
| 00E8                                | HDD error                                                 | Reattempt the communications. If the error still persists, contact your service representative.                                                                                                    |
| 00F0                                | Software failure                                          | Reattempt the communications. If the error still persists, contact your service representative.                                                                                                    |
| 00F1                                | Hardware noise                                            | Reattempt the communications. If the error still persists, contact your service representative.                                                                                                    |
| 1C10                                | System access abnormality                                 | Turn the power OFF and then back ON. Perform the problem job again. If the error still persists, contact your service representative.                                                                |
| 1C11                                | Insufficient memory                                       | Complete any running jobs first before performing the job in error. If the error still persists, turn the power OFF and then back ON, and try again.                                                 |
| 1C12                                | Message reception error                                   | Turn the power OFF and then back ON. Perform the job in error again.                                                                                                    |
| 1C13                                | Message transmission error                                | Turn the power OFF and then back ON. Perform the job in error again.                                                                                                    |
| 1C14                                | Invalid parameter                                         | If a template is being used, create it again. If the error still persists, turn the power OFF and then back ON, and try again.                                                                       |
| 1C15                                | Exceeding file capacity                                   | Ask your administrator to change the "Fragment Page Size" setting for the Internet Fax setting, or reduce the number of pages and try again.                                                         |
| 1C30-1C33                           | Disk access error                                         | Complete any running jobs first before performing the job in error. If the error still persists, turn the power OFF and then back ON, and try again.                                                 |
| 1C40                                | Image conversion abnormality                              | Turn the power OFF and then back ON. Perform the job in error again. If the error still persists, contact your service representative.                                                               |
| 1C60                                | Failed to process your job. Insufficient Storage space.   | Reduce the number of pages of the job in error and perform it again. Check whether the server or local disk has sufficient space in its disk capacity.                                               |
| 1C61                                | Address Book reading failure                              | Turn the power OFF and then back ON. Perform the job in error again. Reset the data in the Address Book and perform the job again. If the error still persists, contact your service representative. |
| 1C63                                | Terminal IP address unset                                 | Ask your administrator to set the IP address of the equipment.                                                                                                    |
| 1C64                                | Terminal mail address unset                               | Ask your administrator to set the Email address of the equipment.                                                                                                    |
| 1C65                                | SMTP address unset                                        | Ask your administrator to set the SMTP server address.                                                                                                    |
| 1C66                                | Server time-out error                                     | Check whether the SMTP server is operating properly.                                                                                                    |

| Error Code | Problem Description                    | Corrective Action                                                                                                    |
|------------|----------------------------------------|----------------------------------------------------------------------------------------------------|
| 1C69       | SMTP server connection error           | Ask your administrator to set the login name or password of the SMTP server and try again. Check whether the SMTP server is operating properly.                                                                                                   |
| 1C6B       | Terminal mail address error            | Ask your administrator to check the SMTP Authentication method or if there is an unpermitted character in the Terminal mail address. Set the correct SMTP Authentication method or delete the unpermitted character in the Terminal mail address. |
| 1C6C       | Destination mail address error         | Check if there is an unpermitted character in the Destination Email address. Delete the unpermitted character and reset the appropriate Destination Email address, then try again.                                                                |
| 1C6D       | System error                           | Turn the power OFF and then back ON. Perform the job in error again. If the error still occurs, contact your service representative.                                                                                                    |
| 1C70       | SMTP client OFF                        | Ask your administrator to enable the SMTP Client and perform the job again.                                                                                                    |
| 1C71       | SMTP authentication error              | Confirm that the login name and password are correct. If SSL is enabled, make sure that SSL port number is correctly set.                                                                                                    |
| 1C72       | POP Before SMTP error                  | Confirm that the POP Before SMTP settings and POP3 settings are correct.                                                                                                    |
| 1CC0       | Job canceled                           | The job was canceled.                                                                                                    |
| 1CC1       | Power failure                          | Check whether the power cable is connected properly and is inserted securely. Check whether the power voltage is unstable.                                                                                                    |
| 3A10       | MIME format error                      | Ask the sender to resend the Email in the MIME1.0 format.                                                                                                    |
| 3A20       | Email process error                    | Ask the sender to resend the Email.                                                                                                    |
| 3A30       | Partial Email timeout error            | Ask the sender to resend the Email, or change the Partial Wait time setting.                                                                                                    |
| 3A40       | Invalid partial Email received         | Ask the sender to resend the partial Email in the RFC2046 format.                                                                                                    |
| 3A50       | HDD full error                         | Ask the sender to resend the Email by separating it into several Emails. If this error occurs due to running out of paper and too many waiting jobs being stored in the hard disk, add paper to activate the other jobs.                          |
| 3A70       | Interrupt partial Email reception      | Ask your administrator to enable the Enable Partial Email setting and ask the sender to resend the Email.                                                                                                    |
| 3A80       | Partial Email disabled                 | Ask your administrator to enable the Enable Partial Email setting and ask the sender to resend the Email.                                                                                                    |
| 3B10       | Email format error                     | Ask the sender to resend the Email.                                                                                                    |
| 3B20       | Content-Type error                     | Ask the sender to resend the Email with attached files that are TIFF format.                                                                                                    |
| 3B40       | Email decode error                     | Ask the sender to resend the Email.                                                                                                    |
| 3C10, 3C13 | TIFF analysis error                    | Ask the sender to resend the Email with attached files that are TIFF format.                                                                                                    |
| 3C20       | TIFF compression error                 | Ask the sender to resend the Email with attached TIFF files in the MH, MR, MMR, or JBIG compression.                                                                                                    |
| 3C30       | TIFF resolution error                  | Ask the sender to resend the Email with attached TIFF files whose resolution is either 200 x 100, 200 x 200, 200 x 400, 300 x 300, or 400 x 400 dpi.                                                                                              |
| 3C40       | TIFF paper size error                  | Ask the sender to resend the Email with attached TIFF files that can be printed on paper permitted for the equipment.                                                                                                    |
| 3C50       | Offramp transmission error             | Ask the sender to specify the correct fax numbers and resend the Email.                                                                                                    |
| 3C60       | Offramp security error                 | Confirm that the specified fax numbers are registered in the address book of the equipment. If not, register the fax numbers in the address book and ask the sender to resend the Email with the correct fax numbers.                             |
| 3C70       | Power failure                          | Confirm that the job is recovered or not. If not, ask the sender to resend the Email.                                                                                                    |
| 3C90       | OffRamp Fax transmission disable error | Confirm if the Fax Send Function of MFP setting is disable or not.                                                                                                    |
| 3D10       | Destination address error              | Ask your administrator whether the DNS and mail server settings are correctly set. If they are, ask the sender to confirm that the destination address is correct.                                                                                |

| Error Code | Problem Description                    | Corrective Action                                                                                                    |
|------------|----------------------------------------|----------------------------------------------------------------------------------------------------|
| 3D20       | Exceeding maximum offramp destinations | Ask the sender to specify up to 40 destinations for one offramp gateway job. The equipment cannot perform offramp gateway transmission for more than 40 destinations.                    |
| 3D30       | Fax unit is not installed              | Make sure that the Fax unit is installed, or connected correctly.                                                                                                    |
| 3E10       | POP3 server communication error        | Ask your administrator whether the POP3 server address is correctly set, and whether the POP3 server works properly. If SSL is enabled, make sure that SSL port number is correctly set. |
| 3E20       | POP3 server communication timeout      | Ask your administrator whether the POP3 server works properly and the LAN cable is connected to the server.                                                                              |
| 3E30       | POP3 login error                       | Ask your administrator whether the POP3 user name and password are set correctly.                                                                                                    |
| 3E40       | POP3 login type error                  | Ask your administrator whether the POP3 login type (Auto, POP3, APOP) is set correctly.                                                                                                  |
| 3F10, 3F20 | File I/O error                         | Ask the sender to resend the Email. If the error still occurs, contact your service representative.                                                                                      |

# **■** Error codes on scan jobs

Tip

The error indications on scan jobs are done as follows:

- On TopAccess log list, messages indicating the status are displayed.
  On the touch panel of the equipment, error codes are displayed. See the listings below.

| Error Code                        | Problem Description                        | Corrective Action                                                                                                    |
|-----------------------------------|--------------------------------------------|----------------------------------------------------------------------------------------------------|
| Email                             |                                            | ,                                                                                                    |
| 2C10, 2C12,<br>2C13,<br>2C20-2C22 | Wrong Job status                           | A system error has occurred during the sending of an Email. Try it again. If the error still persists, contact your service representative.                                                                                                    |
| 2C11, 2C62                        | Not enough memory                          | Complete any running jobs first before reperforming the job in error. If the error still persists, turn the power OFF and then back ON, and then try again.                                                                                                    |
| 2C14                              | Invalid parameter specified                | If you are using a template, create it again. If the error still persists, turn the power OFF and then back ON, and then try again.                                                                                                    |
| 2C15                              | Mail size exceeded limit or maximum size   | You are sending too many documents at a time. Send them separately.                                                                                                    |
| 2C30-2C33                         | Disk access error                          | Complete any running jobs first before reperforming the job in error. If the error still persists, turn the power OFF and then back ON, and then try again.                                                                                                    |
| 2C40                              | Failed to convert image file format        | This error occurs when conversion to a highly compressed PDF format fails. Do the scanning again. If the error still persists, Use the normal PDF format. When this error occurs in conversion other than to a highly compressed PDF format, turn the power OFF and then back ON. Then try to scan again. If the error still persists, contact your service representative. |
| 2C43                              | Encryption error. Failure to create a file | If the error still persists after reattempting, turn the power OFF and then back ON. Then make another effort.                                                                                                    |
| 2C44                              | Creating a file was not allowed            | Creating an unencrypted file was not allowed. Configure the encryption settings and try again. To create an unencrypted file, consult the administrator.                                                                                                    |
| 2C45                              | Failure in making meta data                | Make sure that the template setting is correct, and do the scanning again. If the error still persists, turn the power OFF and then back ON, and then try again.                                                                                                    |
| 2C60                              | HDD full failure during processing         | Reduce the number of pages of the problem job and try again. Check whether the server or local disk has sufficient space in its capacity.                                                                                                    |

| Error Code                     | Problem Description                      | Corrective Action                                                                                                    |
|--------------------------------|------------------------------------------|----------------------------------------------------------------------------------------------------|
| 2C61                           | Failure to read Address Book             | Turn the power OFF and then back ON. Try the problem job again. Reset the data in the Address Book and reattempt it. If the error still persists, contact your service representative.                                                                                                    |
| 2C63 Terminal IP address unset |                                          | Ask your administrator to set the IP address of the equipment.                                                                                                    |
| 2C64                           | Terminal mail address unset              | Ask your administrator to set the Email address of the equipment.                                                                                                    |
| 2C65, 2C66,<br>2C69            | Failure to connect to SMTP server        | Make sure that the SMTP server is correctly working or the SMTP server address has been set correctly.                                                                                                    |
| 2C6A                           | Failure to send Email message            | Turn the power OFF and then back ON. Try scanning again. If the error still persists, contact your service representative.                                                                                                    |
| 2C6B                           | Invalid address specified in From: field | Ask your administrator to check the SMTP Authentication method or if there is an unpermitted character in the Terminal mail address. Set the correct SMTP Authentication method or delete the unpermitted character in the Terminal mail address.                                                                                                    |
| 2C6C                           | Invalid address specified in To: field   | Make sure that there is no unpermitted character in the Destination mail address. Delete any unpermitted character and reset the appropriate Destination mail address, then try again.                                                                                                    |
| 2C70                           | SMTP service is not available            | Ask your administrator whether the SMTP service is enabled.                                                                                                    |
| 2C71                           | SMTP authentication error                | Confirm that the login name and password are correct. If SSL is enabled, make sure that the SSL port number is correctly set.                                                                                                    |
| 2C72                           | POP Before SMTP error                    | Confirm that the POP Before SMTP settings and POP3 settings are correct.                                                                                                    |
| 2CC0                           | Job canceled                             | The job was canceled.                                                                                                    |
| 2CC1                           | Power failure occurred                   | Make sure that the power cable is connected properly and is inserted securely. Resend the job.                                                                                                    |
| Save as File                   |                                          | -                                                                                                    |
| 2D10, 2D12,<br>2D13            | Wrong Job status                         | Turn the power OFF and then back ON. Try it again. If the error still persists, contact your service representative.                                                                                                    |
| 2D11                           | Not enough memory                        | Wait for a while and try again. If the error still persists, turn the power OFF and then back ON, and make another effort.                                                                                                    |
| 2D14                           | Invalid parameter specified              | If you are using a template, create it again. If the error still persists, turn the power OFF and then back ON, and then try again.                                                                                                    |
| 2D15                           | Exceeding maximum file capacity          | Divide the file into several files, or try again in a single-<br>page format.                                                                                                    |
| 2D30                           | Failure to create directory              | Make sure that the access privilege to the storage directory is writable and also that the disk in the directory has enough space, and then try again. If more than one job is performed simultaneously, the error may occur because the disk temporarily runs out of space. In this case, wait for a while and try again. If the error still persists, turn the power OFF and then back ON, and make another effort. |
| 2D31, 2D33                     | Failure to create file                   | Make sure that the access privilege to the storage directory is writable and also that the disk in the directory has enough space, and then try again. If more than one job is performed simultaneously, the error may occur because the disk temporarily runs out of space. In this case, wait for a while and try again. If the error still persists, turn the power OFF and then back ON, and make another effort. |

| Error Code          | Problem Description                                                            | Corrective Action                                                                                                    |
|---------------------|--------------------------------------------------------------------------------|----------------------------------------------------------------------------------------------------|
| 2D32                | Failure to delete file                                                         | Make sure that the access privilege to the storage directory is writable and then try the job again. If the error still persists, turn the power OFF and then back ON, and then make another effort.                                                                                                    |
| 2D40                | Failure to convert image file format                                           | This error occurs when conversion to a highly compressed PDF format fails. Do the scanning again. If the error still persists, Use the normal PDF format. When this error occurs in conversion other than to a highly compressed PDF format, turn the power OFF and then back ON. Then try to scan again. If the error still persists, contact your service representative. |
| 2D43                | Encryption error. Failure to create a file                                     | If the error still persists after reattempting, turn the power OFF and then back ON. Then make another effort.                                                                                                    |
| 2D44                | Creating a file was not allowed.                                               | Creating an unencrypted file was not allowed. Configure the encryption settings and try again. To create an unencrypted file, consult the administrator.                                                                                                    |
| 2D45                | Failure in making meta data                                                    | Make sure that the template setting is correct, and do the scanning again. If the error still persists, turn the power OFF and then back ON, and then try again.                                                                                                    |
| 2D62                | Failure to connect to network destination Check destination path.              | Make sure that the network folder is shared in your network and try scanning again. If the error still persists, ask your administrator to check whether the IP address or path of the server is correct. Also make sure that the server is operating properly.                                                                                                    |
| 2D63                | Specified network path is invalid. Check destination path.                     | Make sure that you specify the correct network folder and try scanning again.                                                                                                    |
| 2D64                | Log on to file server failed. Check user name and password.                    | Make sure that you specify the correct user name and password to log on the file server, or you specify the correct file server. Then try scanning again.                                                                                                    |
| 2D65                | There are too many documents in the folder. Failure in creating a new document | Delete the data in the local storage folder in the equipment and try scanning again.                                                                                                    |
| 2D66                | Failed to process your job. Insufficient Storage space.                        | Reduce the number of pages of the problem job and try again. Check whether the server or local disk has sufficient space in its capacity.                                                                                                    |
| 2D67                | FTP service is not available                                                   | Ask your administrator whether the FTP service is configured correctly.                                                                                                    |
| 2D68                | File Sharing service is not available                                          | Ask your administrator whether the SMB protocol is enabled.                                                                                                    |
| 2D69                | NetWare service is not available                                               | Ask your administrator whether the NetWare protocol is enabled.                                                                                                    |
| 2DA6                | Failure to delete file                                                         | Delete the files in the shared folder with Explorer, turn<br>the power OFF and then back ON, and reattempt the<br>problem job. If the error still persists, contact your<br>service representative.                                                                                                    |
| 2DA7                | Failure to acquire resource                                                    | Turn the power OFF and then back ON. Try the problem job again. If the error still persists, contact your service representative.                                                                                                    |
| 2DC0                | Job canceled                                                                   | The job was canceled.                                                                                                    |
| 2DC1                | Power failure occurred                                                         | Make sure that the power cable is connected properly and is inserted securely. Resend the job.                                                                                                    |
| Store to USB        |                                                                                |                                                                                                    |
| 2E10, 2E12,<br>2E13 | Wrong Job status                                                               | Turn the power OFF and then back ON. Try the problem job again. If the error still persists, contact your service representative.                                                                                                    |
| 2E11                | Not enough memory                                                              | Wait for a while and try again. If the error still persists, turn the power OFF and then back ON, and make another effort.                                                                                                    |
| 2E14                | Invalid parameter specified                                                    | If you are using a template, create it again. If the error still persists, turn the power OFF and then back ON, and then try again.                                                                                                    |

| Error Code      | Problem Description                                                            | Corrective Action                                                                                                    |
|-----------------|--------------------------------------------------------------------------------|----------------------------------------------------------------------------------------------------|
| 2E15            | Document size exceeded limit or maximum size                                   | Divide the file into several files, or reattempt in a single-<br>page format.                                                                                                    |
| 2E30            | Failure to create directory                                                    | Make sure that the access privilege to the storage directory is writable and also that the disk in the directory has enough space, and then try again. If more than one job is performed simultaneously, the error may occur because the disk temporarily runs out of space. In this case, wait for a while and try again. If the error still persists, turn the power OFF and then back ON, and make another effort. |
| 2E31, 2E33      | Failure to create file                                                         | Make sure that the access privilege to the storage directory is writable and also that the disk in the directory has enough space, and then try again. If more than one job is performed simultaneously, the error may occur because the disk temporarily runs out of space. In this case, wait for a while and try again. If the error still persists, turn the power OFF and then back ON, and make another effort. |
| 2E32            | Failure to delete file                                                         | Turn the power OFF and then back ON. Try the problem job again. If the error still persists, contact your service representative.                                                                                                    |
| 2E40            | Failure to convert image file format                                           | This error occurs when conversion to a highly compressed PDF format fails. Do the scanning again. If the error still persists, Use the normal PDF format. When this error occurs in conversion other than to a highly compressed PDF format, turn the power OFF and then back ON. Then try to scan again. If the error still persists, contact your service representative.                                           |
| 2E43            | Encryption error Failure to create a file                                      | If the error still persists after reattempting, turn the power OFF and then back ON. Then make another effort.                                                                                                    |
| 2E44            | Creating a file was not allowed                                                | Creating an unencrypted file was not allowed. Configure the encryption settings and try again. To create an unencrypted file, consult the administrator.                                                                                                    |
| 2E45            | Failure in making meta data                                                    | Make sure that the template setting is correct, and do the scanning again. If the error still persists, turn the power OFF and then back ON, and then try again.                                                                                                    |
| 2E65            | There are too many documents in the folder. Failure in creating a new document | Delete the data in the local storage folder in the equipment and try scanning again.                                                                                                    |
| 2E66            | Failed to process your job. Insufficient Storage space.                        | Reduce the number of pages of the problem job and try again. Check whether the server or local disk has sufficient space in its capacity.                                                                                                    |
| 2EC0            | Job canceled                                                                   | The job was canceled.                                                                                                    |
| 2EC1            | Power failure occurred                                                         | Make sure that the power cable is connected properly and is inserted securely. Resend the job.                                                                                                    |
| Remote Scan, WS | Scan, File Downloader                                                          |                                                                                                    |
| 2A20            | Failure to acquire resource                                                    | Reattempt the problem job. If the error still persists, turn the power OFF and then back ON, and make another effort.                                                                                                    |
| 2A31            | WS Scan function is not available                                              | Check if the WS Scan function is enabled. If not, change it to "enabled".                                                                                                    |
| 2A40            | System fatal error                                                             | Turn the power OFF and then back ON. Try scanning again.                                                                                                    |
| 2A50            | Job canceled.                                                                  | The job was canceled.                                                                                                    |
| 2A51            | Power failure occurred                                                         | Make sure that the power cable is connected properly and is inserted securely. Resend the job.                                                                                                    |
| 2A60            | Authentication for WS Scan failed                                              | When Fax & Scan of Windows is used with the WIA driver, check if the user name for the login is registered. When the control panel or EWB of the equipment is used, check if the user name for the login is registered.                                                                                                    |
| 2A70            | Insufficient permission to execute Remote Scan                                 | Check if the user is authorized to perform this job.                                                                                                    |
| 2A71            | Insufficient permission to execute WS Scan                                     | Check if the user is authorized to perform this job.                                                                                                    |

| Error Code        | Problem Description                                               | Corrective Action                                                                                                    |
|-------------------|-------------------------------------------------------------------|----------------------------------------------------------------------------------------------------|
| 2A72              | Insufficient permission to access e-Filing box using scan utility | Check if the user is authorized to perform this job.                                                                                                    |
| Store to e-Filing | 1                                                                 |                                                                                                    |
| 2B11              | Job status failed                                                 | Turn the power OFF and then back ON. Try the problem job again. If the error still persists, contact your service representative.                                                                                                    |
| 2B20              | Failure to access file                                            | Turn the power OFF and then back ON. Try the problem job again. If the error still persists, contact your service representative.                                                                                                    |
| 2B30              | Insufficient disk space                                           | Delete unnecessary documents in e-Filing and try again.                                                                                                    |
| 2B31              | Failure to access Electronic Filing                               | Turn the power OFF and then back ON. Retry the job in error. A folder with the same name as an already existing document in the box cannot be created. Retry by changing the folder name. Delete the specified e-Filing or folder and reset them. If the specified e-Filing or folder cannot be deleted, contact your service representative.                                                              |
| 2B50              | Failure to process image                                          | Turn the power OFF and then back ON. Try scanning again. If the error still persists, contact your service representative.                                                                                                    |
| 2B51              | Failure to process print image                                    | Make sure that the Function List can be printed out. Try printing again. If the error still persists, contact your service representative.                                                                                                    |
| 2B71              | The storage period of e-Filing documents will expire              | Check whether any necessary documents are stored in e-Filing. The documents will be deleted in a few days.                                                                                                    |
| 2B80              | The HDD for storing e-Filing data is running out of space.        | Delete all unnecessary documents in e-Filing.                                                                                                    |
| 2B90              | Insufficient memory                                               | Turn the power OFF and then back ON. Try scanning again. If the error still persists, contact your service representative.                                                                                                    |
| 2BA0              | Invalid box password specified                                    | Make sure that the password is correct and try scanning again, or first reset the password and then reattempt the scan. When this error occurs in the printing of the data in e-Filing, do this with the administrator's password. If recovery is still not completed or in case of an invalid password for the operation of other printing (opening the file, etc.), contact your service representative. |
| 2BA1              | Incorrect paper size, color mode or resolution                    | This size, color mode or resolution is not supported by e-Filing. Please check the paper size, color mode or resolution.                                                                                                    |
| 2BB0              | Job canceled                                                      | The job was canceled.                                                                                                    |
| 2BB1              | Power failure occurred                                            | Make sure that the power cable is connected properly and is inserted securely. Resend the job.                                                                                                    |
| 2BC0              | System fatal error                                                | Turn the power OFF and then back ON. Try scanning again. If the error still persists, contact your service representative.                                                                                                    |
| 2BD0              | Power failure occurred during e-Filing restore                    | Make sure that the power cable is connected properly and is inserted securely. Resend the job.                                                                                                    |
| 2BE0              | Failure to obtain the machine parameters                          | Turn the power OFF and then back ON. Try scanning again.                                                                                                    |
| 2BF0              | Reached the maximum number of pages                               | Reduce the number of pages of the job in error and perform the job again.                                                                                                    |
| 2BF1              | Reached the maximum number of documents                           | Delete the documents from the boxes or folders.                                                                                                    |
| 2BF2              | Reached the maximum number of folders                             | Delete the folders from the boxes.                                                                                                    |
| Network Settings  |                                                                   |                                                                                                    |
| 2500              | Syntax error, command unrecognized                                | Check whether the Terminal mail address and Destination mail address are correct. Check whether the mail server is operating properly. Turn the power OFF and then back ON. Try the problem job again.                                                                                                    |

| Error Code | Problem Description                     | Corrective Action                                                                                                    |
|------------|-----------------------------------------|----------------------------------------------------------------------------------------------------|
| 2501       | Syntax error in parameters or arguments | Check whether the Terminal mail address and Destination mail address are correct. Check whether the mail server is operating properly. Turn the power OFF and then back ON. Try the problem job again.           |
| 2503       | Bad sequence of commands                | Check whether the mail server is operating properly.  Turn the power OFF and then back ON. Try the problem job again. If the error still persists, contact your service representative.                          |
| 2504       | Command parameter not implemented       | Check whether the mail server is operating properly.  Turn the power OFF and then back ON. Try the problem job again. If the error still persists, contact your service representative.                          |
| 2550       | Mailbox unavailable                     | Confirm that the destination Email addresses are correct. Check the access privilege for the mailbox in the mail server.                                                                                         |
| 2551       | User not local                          | Confirm that the destination Email addresses are correct. Check whether the mail server is operating properly.                                                                                                   |
| 2552       | Insufficient system storage             | The file is too large for the mailbox. Confirm the mailbox size on the mail server. Transmit again in text mode or with a lower resolution. If the error still persists, divide the document and transmit again. |
| 2553       | Mailbox name not allowed                | Check if there is an unpermitted character in the mailbox name in the mail server.                                                                                                    |

# WHEN SOMETHING IS WRONG WITH THE EQUIPMENT

Try the troubleshooting tips in this chapter when you think there is something wrong with the equipment. This chapter also describes the daily care for the equipment.

| When You Think Something Is Wrong With the Equipment | 110 |
|------------------------------------------------------|-----|
| General operations                                   | 110 |
| Originals and paper                                  | 111 |
| Regular Maintenance                                  | 112 |

# When You Think Something Is Wrong With the Equipment

If you think there is something wrong with the equipment, check the following items.

### Tips

- To see the functions of the equipment such as copy or print, refer to their operator's manuals (*Copying Guide* and *Printing Guide* respectively).
- Checking the operations or procedures may help you solve the problems. When something is unclear in the operation of the equipment or you think there is something is wrong with it, the operator's manual for the function you are using will be helpful.

# **■** General operations

| Problem Description                                                                                                    | Cause                                                                                                | Corrective Action                                                                                                    |
|----------------------------------------------------------------------------------------------------|----------------------------------------------------------------------------------------------------|----------------------------------------------------------------------------------------------------|
| The equipment does not work at all.                                                                                             | The power cord is not securely inserted into the outlet.                                             | Insert the power cord into the outlet until it comes to a stop.                                                                                                    |
| No icons or signs are displayed on the touch panel. (The MAIN POWER lamp, the ON/OFF lamp and the [ENERGY SAVER] button light.) | The equipment is in the Sleep mode.                                                                  | Press any of the [START], [COPY], [e-FILING], [SCAN], [PRINT], [FAX] and [ENERGY SAVER] buttons to clear the Sleep mode.  Refer to Chapter 1 of the <i>Quick Start Guide</i> .         |
| No icons or signs are displayed on the touch panel.                                                                             | The power of the equipment is not turned ON.                                                         | Press and hold the [POWER] button until the ON/OFF lamp lights.                                                                                                    |
| (Only the MAIN POWER lamp lights.)                                                                                              | The equipment is in the Super Sleep mode.                                                            | Press and hold the [POWER] button until the ON/OFF lamp lights to clear the Super Sleep mode.  Refer to Chapter 1 of the <i>Quick Start Guide</i> .                                    |
| The touch panel is dim.                                                                                                    | The contrast of the touch panel is adjusted lower.                                                   | Adjust the contrast lighter. Refer to Chapter 1 of the <i>MFP Management Guide</i> .                                                                                                   |
| The button does not respond to my operation.  ("Saving energy Press START button" appears on the touch panel.)                  | The equipment is in the energy saving mode.                                                          | Press any of the [START], [COPY], [e-FILING], [SCAN], [PRINT], [FAX] and [ENERGY SAVER] buttons to clear the energy saving mode.  Refer to Chapter 1 of the <i>Quick Start Guide</i> . |
| The button does not respond to my operation. (The MAIN POWER lamp, the ON/OFF lamp and the [ENERGY SAVER] button light.)        | The equipment is in the Sleep mode.                                                                  | Press any of the [START], [COPY], [e-FILING], [SCAN], [PRINT], [FAX] and [ENERGY SAVER] buttons to clear the Sleep mode.  Refer to Chapter 1 of the <i>Quick Start Guide</i> .         |
| The button does not respond to my operation.                                                                                    | The power of the equipment is not turned ON.                                                         | Press and hold the [POWER] button until the ON/OFF lamp lights.                                                                                                    |
| (Only the MAIN POWER lamp lights.)                                                                                              | The equipment is in the Super Sleep mode.                                                            | Press and hold the [POWER] button until the ON/OFF lamp lights to clear the Super Sleep mode.  Refer to Chapter 1 of the <i>Quick Start Guide</i> .                                    |
| The window "Enter Department Code" appears.                                                                                     | The equipment is managed under the department management function.                                   | Enter your department code. If you do not know it, contact the administrator of the equipment.                                                                                         |
| The window "Enter the user name and Password" appears.                                                                          | The equipment is managed under the user management function.                                         | Enter your user name and password. If you do not know them, contact the administrator of the equipment.                                                                                |
| A message is displayed on the touch panel.                                                                                      | Some trouble occurred in the equipment (or the message is displayed just for an ordinary operation). | See the meaning of the message referring to the listing below.  P.10 "Messages Displayed on the Touch Panel"                                                                           |
| The equipment reboots automatically.                                                                                            | The auto-recovery function works because a memory or operation abnormality has been detected.        | Due to rebooting, the equipment has been recovered to the normal condition. You can operate the equipment as usual.                                                                    |

# **■** Originals and paper

| Problem Description                                                                          | Cause                                                                                                    | Corrective Action                                                                                                    |
|----------------------------------------------------------------------------------------------|----------------------------------------------------------------------------------------------------|----------------------------------------------------------------------------------------------------|
| The original is misfed.                                                                      | The original is unsuited for the equipment.                                                                       | Check whether the original is suitable for the equipment. For details, refer to Chapter 2 of the <i>Copying Guide</i> .                                                                                                    |
| Paper is misfed.                                                                             | The paper is unsuited for the equipment.                                                                          | Check whether the paper is suitable for the equipment. For details, refer to Chapter 1 of the <i>Copying Guide</i> .                                                                                                    |
|                                                                                              | The paper size setting registered for the equipment is inconsistent with paper in a drawer or on the bypass tray. | Match the size of the paper placed in the drawer or on the bypass tray and the size registered on the equipment. For details, refer to Chapter 1 and 2 of the <i>Copying Guide</i> .                                                                                                    |
|                                                                                              | The stack of paper exceeds the loading line indicated on the side guide.                                          | Remove some paper to set it within the height limit line indicated on the side guide. In particular, be sure that the upper limit for thick paper is not exceeded when placing thick paper in the first drawer. The amount of thick paper you can load in the drawer is lower than that for plain paper. |
|                                                                                              | There is too little or too much clearance between the paper and the side guide of the drawer.                     | Adjust the space between the paper and the side guide or the end guide not to take much space. For details, refer to Chapter 1 of the <i>Copying Guide</i> .                                                                                                    |
|                                                                                              | Hidden misfed paper has not been removed.                                                                         | Check the sign again on the touch panel to see where the misfeed occurred.  □ P.13 "Clearing a Paper Misfeed"                                                                                                    |
| Two or more sheets of paper are fed together.                                                | Sheets of paper are stuck together.                                                                               | Loosen the stack of paper well and set it again.                                                                                                    |
| Sheets are not aligned when exiting.                                                         | Sheets are not placed in the drawer with correct side up for this equipment.                                      | Check the printing side of the sheets and place them correctly. Information about the printing side may be given on the wrapping paper of the sheets.  If you cannot find which side is the printing side, try printing on both sides to see if the sheets are aligned when exiting.                     |
|                                                                                              | The type of paper corresponding to that being used has not been set.                                              | Check that the set paper type corresponds to the paper in use. For details, refer to Chapter 1 of the <i>Copying Guide</i> .                                                                                                    |
| The message indicating no paper does not disappear even after paper is placed in the drawer. | Sheets placed in the drawer are not aligned.                                                                      | Remove the sheets from the drawer, align them, and replace them.                                                                                                    |
|                                                                                              | The side and end guides do not match the paper size in the drawer.                                                | Adjust the side and end guides to match the paper size.                                                                                                    |
|                                                                                              | The amount of paper placed in the Large Capacity Feeder is too small.                                             | Place more than 10 sheets of paper in the Large Capacity Feeder.                                                                                                    |

# **Regular Maintenance**

We recommend that you clean the following portions weekly so that the originals can always be scanned in unsoiled conditions.

### Notes

- · Be careful not to scratch the portions when cleaning them.
- · When cleaning the surface of the equipment, do not use such organic solvents as thinner or benzine.
  - This could warp the shape of the surface or leave it discolored.
  - When using a chemical cleaning pad to clean it, follow the instructions.

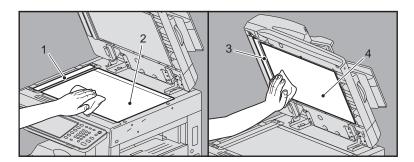

### 1. Scanning area (surface of the long rectangular glass) / 2. Original glass

Wipe it with a soft dry cloth. If there are still stains remaining, clean with a piece of soft cloth which has been moistened with water and then squeezed well. Do not use liquids other than water (such as alcohol, organic solvents or neutral detergent).

### 3. Guide / 4. Platen sheet

Clean the surface as follows depending on the extent of the staining.

- · Clean it with a soft cloth.
- · Clean it with a soft cloth lightly moistened with water.
- Clean it with a soft cloth lightly moistened with alcohol, and then wipe with a dry cloth.
- Clean it with a soft cloth lightly moistened with watered-down neutral detergent, wipe with a cloth moistened with water, and then wipe with a dry cloth.

# **INDEX**

| Α                                     | N                                                                 |            |
|---------------------------------------|-------------------------------------------------------------------|------------|
| AppleTalk print73                     | N/W-Fax driver                                                    |            |
| С                                     | Near                                                              |            |
|                                       | "Near Empty" toner cartridge - replacing                          |            |
| Cleaning                              | Network Fax driver                                                |            |
| charger56<br>hole punch dust bin59    | Novell print                                                      | 09         |
| Clients                               | P                                                                 |            |
| Command line option70                 | Paper misfeed                                                     | 13         |
| Copying                               | caused by a wrong paper size setting                              |            |
| blurred image65                       | • • • •                                                           |            |
| color/black and white66               | occurs frequently                                                 | 15         |
| copying stops64                       | tips on removing the misfed paper                                 | 14         |
| density64                             | Paper misfeed - clearing                                          |            |
| image missing64                       | automatic duplexing unit                                          |            |
| setting functions64                   | Bridge Kit                                                        |            |
| skewed image                          | bypass tray                                                       |            |
| stained image                         | drawer feeding portiondrawer of the Large Capacity Feeder         |            |
| streaked image65<br>uneven image65    | first drawer                                                      |            |
| uneven image00                        | fuser unit                                                        | -          |
| D                                     | Inner Finisher and Hole Punch Unit                                | _          |
| Department code110                    | Job Separator and Offset Tray                                     |            |
| [Device Settings] tab71               | Large Capacity Feeder                                             |            |
| Document password69                   | Paper Feed Pedestal                                               |            |
| ·                                     | paper transport path                                              |            |
| E                                     | Reversing Automatic Document Feeder (lower)                       | 15         |
| e-Filing Web Utility                  | Reversing Automatic Document Feeder (upper)                       | 16         |
| contents frame80                      | Saddle Stitch Finisher and Hole Punch Unit                        |            |
| error messages81                      | Saddle Stitch Finisher and Saddle Stitch Unit                     | -          |
| session ends80                        | second to fourth drawer                                           |            |
| sub windows80                         | ping command                                                      | 86         |
| Energy saving mode                    | Port                                                              | 70         |
| Error codes                           | printer driverPrint job errors                                    |            |
| scan jobs103                          | Printer configuration - retrieving                                |            |
| transmission and reception101         | Printing environment                                              | <i>i</i> 1 |
| Error messages                        | Linux                                                             | 90         |
| e-Filing Web Utility81                | Macintosh                                                         |            |
| TopAccess98                           | NetWare                                                           | 89         |
| touch panel10                         | Novell print                                                      | 72         |
|                                       | UNIX                                                              |            |
| Н                                     | Windows88,                                                        |            |
| Hardware problems75                   | Printing problems (network related)                               |            |
| 1                                     | Private print job                                                 | 69         |
| Leans on Ton Assess                   | R                                                                 |            |
| Icons on TopAccess call for service97 | Raw TCP print                                                     | QQ         |
| cover open96                          | Regular maintenance                                               |            |
| paper empty97                         | Regular maintenance                                               | 12         |
| paper misfeed97                       | S                                                                 |            |
| printer error 196                     | Scan data                                                         |            |
| printer error 296                     |                                                                   | 78         |
| staples empty97                       | saving in the shared folder                                       | 78         |
| toner empty96                         | Sleep mode1                                                       |            |
| waste toner full96                    | SMB print                                                         | 88         |
| IPP print89                           |                                                                   | 07         |
| L                                     | Inner Finisher                                                    |            |
| LDAP authentication87                 | Saddle Stitch Finisher                                            | <b>3</b> 9 |
| LDAP authentication                   | Staple jam (Saddle Stitch unit) - clearing Saddle Stitch Finisher | ⊿1         |
| Local Discovery85                     |                                                                   | T 1        |
| Locating the equipment                | Inner Finisher                                                    | 51         |
| LPR print                             | Saddle Stitch Finisher                                            |            |
| · · · · · · · · · · · · · · · · · · · | Staples (Saddle Stitch unit) - refilling                          | -          |
|                                       | Saddle Stitch Finisher                                            | 54         |

|                                            | 440 |
|--------------------------------------------|-----|
| Super Sleep mode                           | 110 |
| T                                          |     |
| Toner cartridge "Toner Near Empty" message | 46  |
| Toner cartridge - "Near Empty" message     | 46  |
| Toner cartridge - replacing                | 43  |
| U                                          |     |
| User information                           | 110 |
| w                                          |     |
| Waste toner box - replacing                | 49  |

# MULTIFUNCTIONAL DIGITAL COLOR SYSTEMS Troubleshooting Guide

С-STUDIO2050c/2550c С-STUDIO2051c/2551c

# **TOSHIBA TEC CORPORATION**

1-11-1, OSAKI, SHINAGAWA-KU, TOKYO, 141-8562, JAPAN

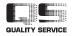